### **HP Photosmart M627 Digital Camera**

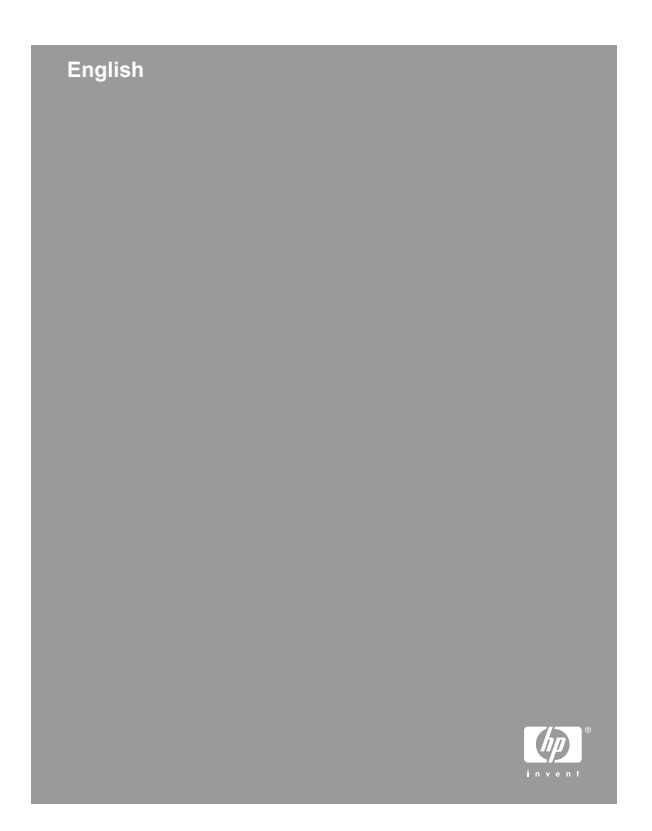

#### **Legal and notice information**

© Copyright 2006 Hewlett-Packard Development Company, L.P.

The information contained herein is subject to change without notice. The only warranties for HP products and services are set forth in the express warranty statements accompanying such products and services. Nothing herein should be construed as constituting an additional warranty. HP shall not be liable for technical or editorial errors or omissions contained herein.

Windows® is a U.S. registered trademark of Microsoft Corporation.

SD Logo is a trademark of its proprietor.

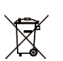

#### **Disposal of waste equipment by users in private households in the European Union**

This symbol on the product or on its packaging indicates that this product must not be disposed of with your other household waste. Instead, it is your responsibility to dispose of your waste equipment by handing it over to a designated collection point for the recycling of waste electrical and electronic equipment. The separate collection and recycling of your waste equipment at the time of disposal will help to conserve natural resources and ensure that it is recycled in a manner that protects human health and the environment. For more information about where you can drop off your waste equipment for recycling, please contact your local city office, your household waste disposal service or the shop where you purchased the product.

#### **For future reference, enter the following information:**

- Model Number (camera front): \_\_\_\_\_\_\_\_\_\_
- Serial Number (camera bottom):
- Purchase date:

**English**

# **Contents**

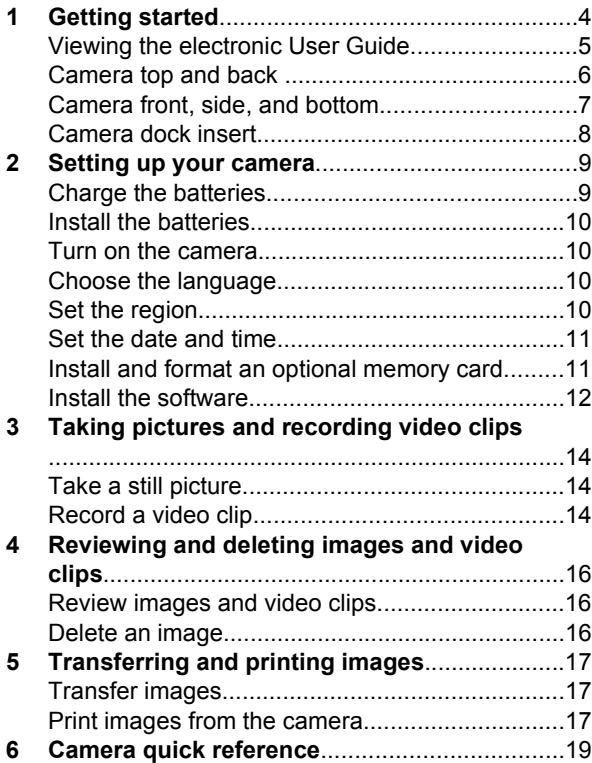

# **English**

# **1 Getting started**

This printed Quick Start Guide provides the information you need to get started using the essential features of your camera. For detailed information about camera features, see the electronic User Guide.

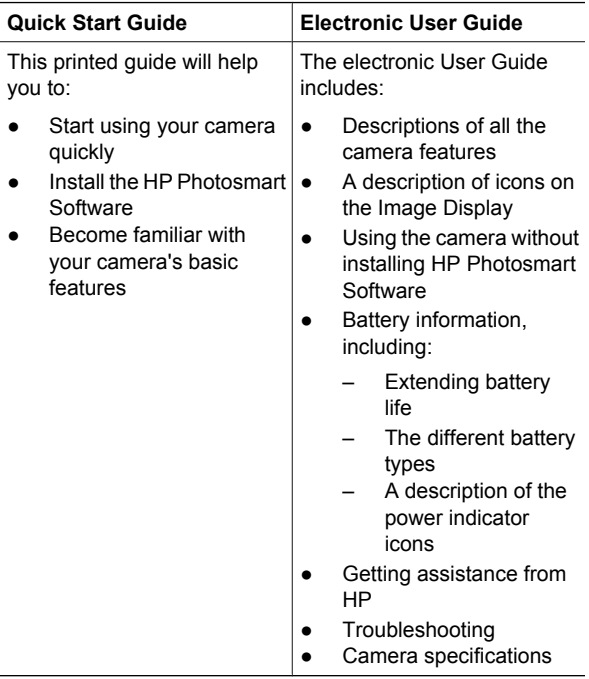

4 HP Photosmart M627 Digital Camera

# **Viewing the electronic User Guide**

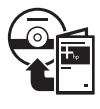

The electronic User Guide is on the HP Photosmart Software CD.

To view the User Guide:

- 1. Insert the HP Photosmart Software CD into the CD drive of your computer.
- 2. **On Windows:** Click **View User Guide** on the main page of the installation screen. **On Macintosh:** Open the **readme** file in the **docs** folder on the CD.

The electronic User Guide is also copied to your computer when you install the HP Photosmart Software. To view the User Guide after it has been installed on your computer:

- **On Windows:** Open the **HP Solution Center** and click on **Help and Support**.
- **On Macintosh:** Open the **HP Device Manager** and select **Camera User Guide** from the **Information and Settings** pop-up menu.

**Getting assistance**

- For tips and tools to help you use your camera more effectively, visit **www.hp.com/photosmart** (English only) or **www.hp.com**.
- For product assistance, diagnostics, and driver downloads 24x7, visit **www.hp.com/support**.
- For help with the HP Photosmart Software, see the software's online help.

Getting started 5

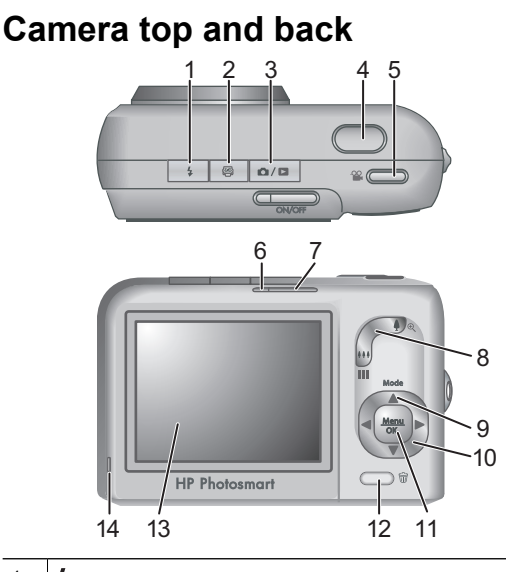

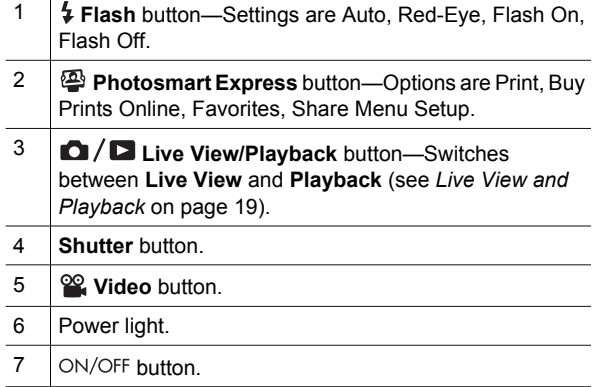

**English**

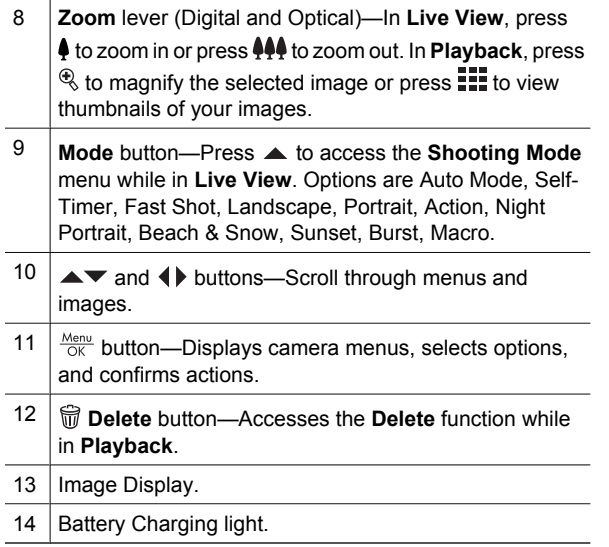

### **Camera front, side, and bottom**

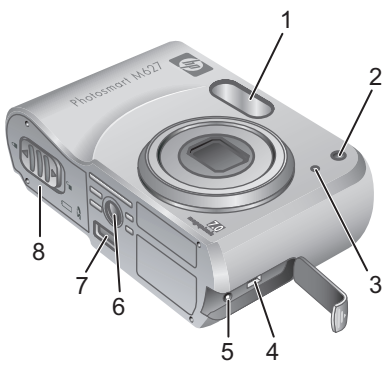

Getting started 7

**English**

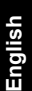

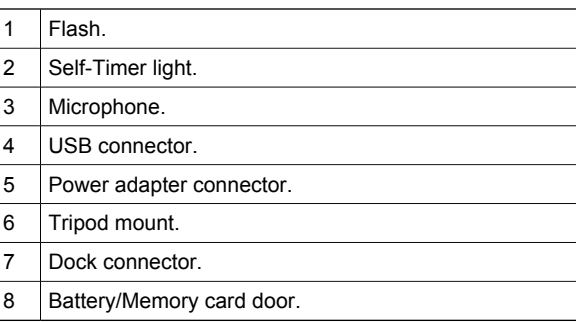

# **Camera dock insert**

If you purchase an optional HP Photosmart camera dock, it will come with multiple clear inserts. When setting up the dock for use with this camera, use the dock insert with the square green tag. See the dock User Guide for instructions.

# **2 Setting up your camera**

# **Charge the batteries**

Charge the batteries using the charger that came with your camera.

- 1. Plug the charger into an electrical outlet, then insert rechargeable NiMH batteries into the charger as shown.
- 2. The charger's indicator light blinks when the batteries are charging, then turns on solid when charging is complete.

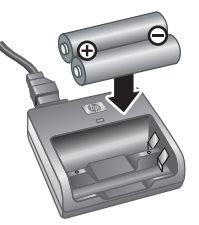

To fully activate your new NiMH batteries, charge them overnight in the charger even if the charger indicates that the batteries are charged.

Camera usage and battery type will affect battery life. Alkaline batteries provide far less battery life than either Photo Lithium or NiMH

batteries. For complete information, see Appendix A in the electronic User Guide.

Setting up your camera 9

### **Install the batteries**

- 1. Open the Battery/Memory card door by sliding the door latch as indicated on the Battery/Memory card door.
- 2. Insert the batteries.
- 3. Close the Battery/Memory card door.

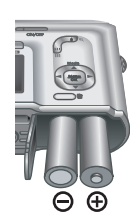

### **Turn on the camera**

To turn on the camera, press the ON/OFF button.

### **Choose the language**

Use  $\blacktriangle \blacktriangledown \blacktriangle \blacktriangledown$  to choose the language you want, then press  $\frac{\text{Mean}}{\text{OK}}$ .

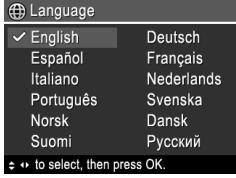

# **Set the region**

Along with the **Language** setting, the **Region** setting determines the default date format and the format of the video signal for displaying camera images on a television.

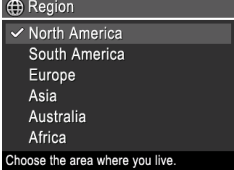

Use  $\blacktriangle \blacktriangledown$  to choose the region you want, then press  $\frac{\text{Menu}}{\text{OK}}$ .

10 HP Photosmart M627 Digital Camera

# **Set the date and time**

Accurately setting the date and time will help you locate images once you have uploaded them to your computer, and will ensure that images are accurately marked if you use the date and time imprint feature

- 1. Use  $\blacktriangleright$  to adjust the highlighted value.
- 2. Use  $\triangleleft\triangleright$  to move to the other selections and repeat Step 1 until the date and time are set correctly.

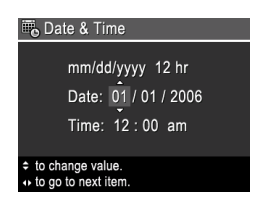

**English**

3. Press  $\frac{\text{Mean}}{\text{OK}}$  when the date, time, and format settings are correct, then press  $\frac{\text{Mean}}{\text{OK}}$  again to confirm.

### **Install and format an optional memory card**

This camera supports standard and high speed, HPbranded Secure Digital (SD) memory cards, 8MB to 2GB.

- 1. Turn off the camera and open the Battery/Memory card door.
- 2. Insert the optional memory card in the smaller slot as

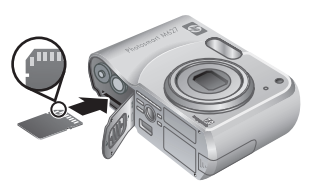

shown. Make sure the memory card snaps into place.

3. Close the Battery/Memory card door and turn on the camera.

Setting up your camera 11

**English**

Always format new memory cards before first use. Formatting removes all images from the memory card, so make sure to upload existing images before formatting.

- 1. With the camera turned on, press  $\Box/\Box$  until  $\blacksquare$  appears briefly in the upper right corner of the Image display. This indicates you are in **Playback**.
- 2. Press  $\widehat{\mathbb{m}}$ .
- 3. Use **AV** to select **Format Card** from the Delete sub-menu, then press  $\frac{\text{Mean}}{\text{OK}}$ .
- 4. Use  $\blacktriangle\blacktriangledown$  to select **Yes**, then press  $\frac{\text{Mean}}{\text{OK}}$  to format the card.

Once you install a memory card, all new images and video clips are stored on the card, rather than in internal memory.

To use internal memory and view images stored there, remove the memory card.

# **Install the software**

The HP Photosmart Software provides features for transferring images and video clips to your computer, as well as features for modifying stored images (remove red eyes, rotate, crop, resize, adjust image quality, add colors and special effects, and more).

If you have trouble installing or using the HP Photosmart Software, see the HP Customer Care website for more information: **www.hp.com/support**.

### **Windows**

Depending on your operating system, either you have the option to install HP Photosmart Premier or HP

12 HP Photosmart M627 Digital Camera

Photosmart Essential, or HP Photosmart Essential installs automatically. HP Photosmart Premier includes additional functionality over the Essential version. See chapter 1 in the electronic User Guide for a list of differences.

- 1. Close all programs and temporarily disable any virus protection software.
- 2. Insert the HP Photosmart Software CD into the CD drive and follow the on-screen instructions. If the installation window does not appear, click **Start**, click **Run**, type **D:\Setup.exe**, where **D** is the letter of your CD drive, then click **OK**.
- 3. When the software has finished installing, re-enable virus protection software.

#### **Macintosh**

To install the HP Photosmart Mac software, your Macintosh computer must meet the system requirements as stated on the camera packaging.

- 1. Insert the HP Photosmart Software CD into the CD drive.
- 2. Double-click the CD icon on the computer desktop.
- 3. Double-click the installer icon, then follow the onscreen instructions.

Setting up your camera 13

# **English**

# **3 Taking pictures and recording video clips**

**Live View** allows you to frame pictures and video clips in the Image Display.

# **Take a still picture**

- 1. Press  $\Box/\Box$  until  $\Box$  appears briefly in the upper right corner of the Image Display. This indicates you are in **Live View**.
- 2. Frame the subject for your picture.

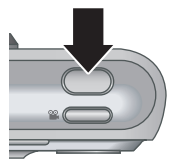

- 3. Press the **Shutter** button halfway down to measure and lock the focus and exposure. The focus brackets in the Image Display turn solid green when focus is locked.
- 4. Press the **Shutter** button all the way down to take the picture.
- 5. To add an audio clip, continue holding the **Shutter** button down, then release it when done.

# **Record a video clip**

1. Press  $\Omega/\Omega$  until  $\Omega$  appears briefly in the upper right corner of the Image Display. This indicates you are in **Live View**.

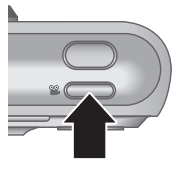

- 2. Frame the subject.
- 3. Press and release the **Video** <sup>oo</sup> button.

14 HP Photosmart M627 Digital Camera

4. To stop recording video, press and release the **Video e** button again.

**English**

Taking pictures and recording video clips 15

# **4 Reviewing and deleting images and video clips**

# **Review images and video clips**

You can review and delete images and video clips in **Playback**.

- 1. Press  $\bigcirc$  /  $\bigcirc$  until  $\bigcirc$  appears briefly in the upper right corner of the Image Display. This indicates you are in **Playback**.
- 2. Use ♦ ♦ to scroll through your images and video clips (video clips play automatically).

# **Delete an image**

You can delete individual images during **Playback**:

- 1. Press  $\bigcirc$  /  $\bigcirc$  until  $\bigcirc$  appears briefly in the upper right corner of the Image Display. This indicates you are in **Playback**.
- 2. Use  $\blacklozenge$  to select an image or video clip.
- 3. Press  $\widehat{\mathbb{m}}$ .
- 4. Use to select **This Image** from the **Delete** submenu, then press  $\frac{\text{Mean}}{\text{OK}}$ .

# **5 Transferring and printing images**

# **Transfer images**

If you have installed the HP Photosmart Software, use this method to transfer images and video clips to your computer. If you have not installed the HP Photosmart Software, see the electronic User Guide for an alternate method.

**Tip** You can also perform this task using an optional HP Photosmart camera dock (see the dock User Guide).

- 1. Connect the camera and computer using the USB cable that came with your camera.
- 2. Turn on the camera and follow the instructions on the computer screen to transfer the images. For

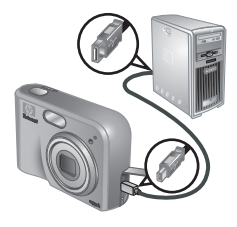

more information, see the Help feature in the HP Photosmart Software.

# **Print images from the camera**

You can connect the camera to any PictBridge-certified printer to print still images.

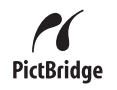

1. Check that the printer is turned on, there is paper in the printer, and there are no printer error messages.

Transferring and printing images 17

- 2. Connect the camera and printer using the USB cable that came with your camera, then turn on the camera.
- 3. When the camera is connected to the printer, the **Print**

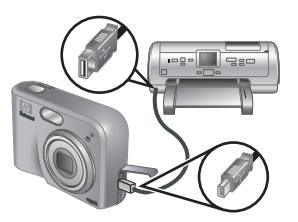

**Setup Menu** displays on the camera. To change the settings, use  $\blacktriangle \blacktriangledown$  on the camera to select a menu option, then use  $\blacklozenge$  on the camera to change the setting.

4. Press  $\frac{\text{Mean}}{\text{OK}}$  to begin printing.

18 HP Photosmart M627 Digital Camera

**English**

**English**

# **6 Camera quick reference**

Use this chapter as a quick reference to camera features. To learn more about these camera features, refer to the electronic User Guide.

#### **Live View and Playback**

- **Live View** allows you to frame pictures and video clips in the Image Display. To activate **Live View**, press  $\bigcirc$  /  $\bigcirc$  until  $\bigcirc$  appears briefly in the upper right corner of the Image Display.
- **Playback** allows you review and delete images and video clips. To activate **Playback**, press  $\bigcirc$  / $\bigcirc$  until  $\bigcirc$  appears briefly in the upper right corner of the Image Display.

#### **Menus**

When you press  $\frac{\text{Mean}}{\text{OK}}$  from either **Playback** or **Live View**, you access the tabbed camera menus, as shown in the example screen.

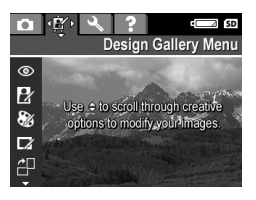

Use  $\triangleleft\triangleright$  to move to the desired

menu. Within a menu, use  $\blacktriangle\blacktriangledown$  to move to specific selections.

To exit the menu, press  $\Box/\Box$  at any time.

Camera quick reference 19

#### Menus and options are:

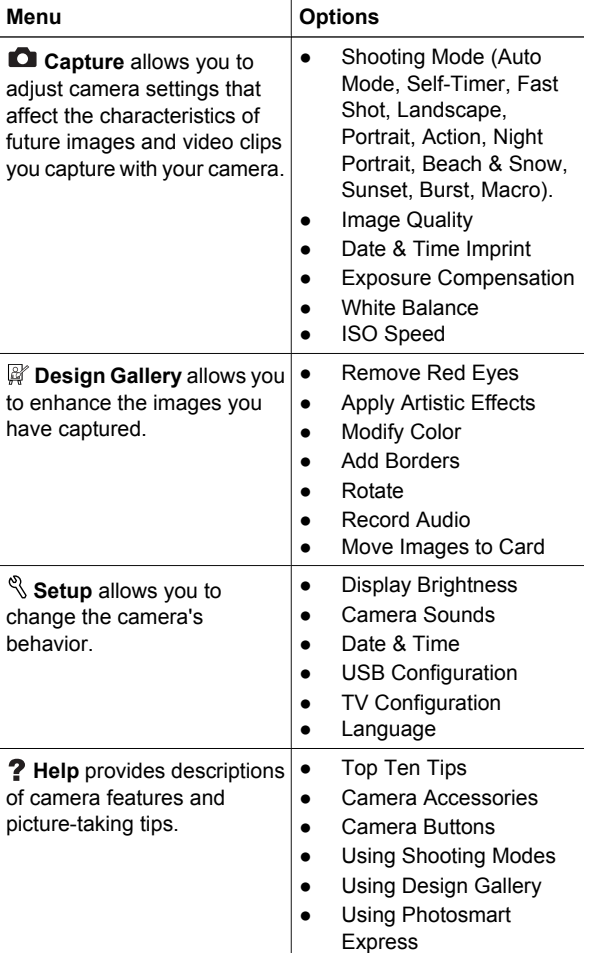

#### 20 HP Photosmart M627 Digital Camera

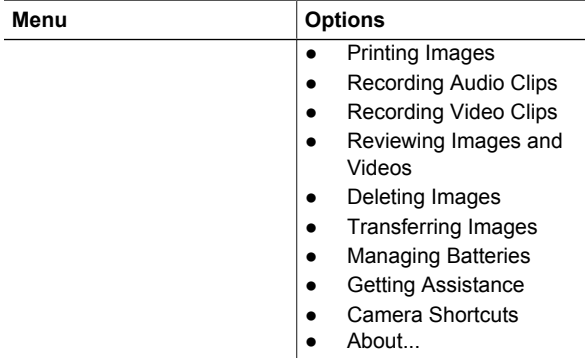

#### When you press **@** from either Live View or **Playback**, you see the **Photosmart Express menu**.

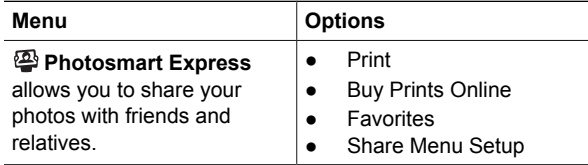

**English**

22 HP Photosmart M627 Digital Camera

### **HP Photosmart M627 Digitalkamera**

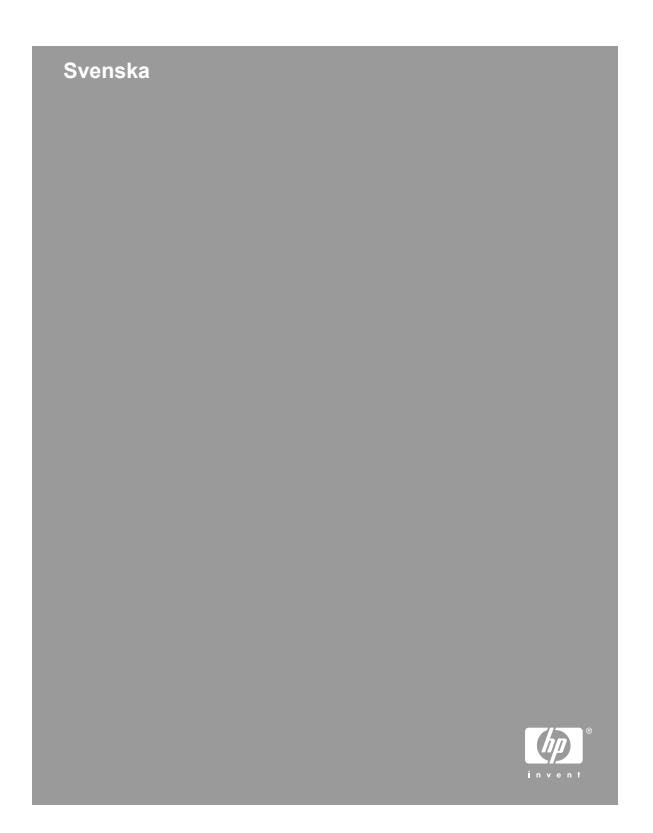

#### **Juridiska meddelanden**

© Copyright 2006 Hewlett-Packard Development Company, L.P.

Informationen i detta dokument kan komma att bli inaktuell utan föregående avisering. De enda garantierna för HP:s produkter och tjänster beskrivs i uttalandena om uttryckt garanti som medföljer sådana produkter och tjänster. Ingenting i detta dokument skall anses utgöra en utökning av sådan garanti. HP ansvarar inte för tekniska eller redaktionella fel eller utelämnad information i detta dokument.

Windows® är ett USA-registrerat varumärke tillhörande Microsoft Corporation.

 $S$ SD-logotypen är ett varumärke som tillhör innehavaren.

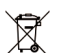

#### **Kassering av uttjänt utrustning från användare i privathushåll i Europeiska unionen**

Den här symbolen på en produkt eller dess förpackning talar om att produkten inte får kasseras med det övriga hushållsavfallet. Du ansvarar för att kassera uttjänt utrustning genom att lämna in den på en angiven insamlingsplats för återvinning av elektrisk och elektronisk utrustning. Särskild insamling och återvinning av uttjänt utrustning som kasseras hjälper till att bevara naturtillgångarna och ser till att utrustningen återvinns på ett sätt som skyddar människors hälsa och miljö. Om du önskar mer information om var du kan lämna in uttjänt utrustning för återvinning, kontakta det lokala stadskontoret, din sophämtningstjänst eller försäljaren av produkten.

#### **Anteckna följande information för framtida referens:**

- Modellnummer (på kamerans framsida): \_\_\_\_\_\_\_\_\_\_
- Serienummer (på kamerans undersida):
- Inköpsdatum: \_\_\_\_

**Svenska**

# **Innehåll**

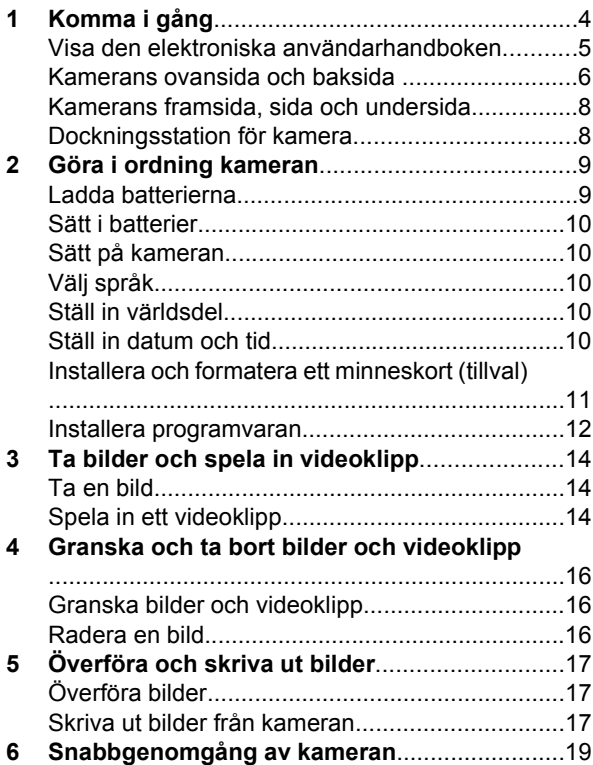

# **Svenska Svenska**

# **1 Komma i gång**

Den här snabbintroduktionen innehåller all information du behöver för att komma i gång med kamerans grundfunktioner. Detaljerad information om kamerans funktioner finns i den elektroniska användarhandboken.

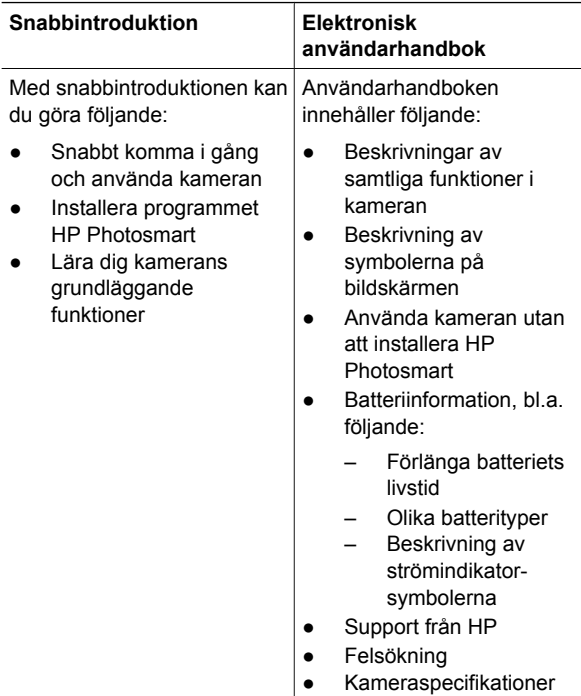

4 HP Photosmart M627 Digitalkamera

# **Visa den elektroniska användarhandboken**

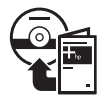

Användarhandboken finns på cd:n med HP Photosmart.

Så här visar du användarhandboken:

- 1. Mata in cd:n med HP Photosmart i datorns cd-enhet.
- 2. **Windows:** Klicka på **View User Guide** (Visa användarhandboken) på huvudskärmen för installation.

**Macintosh:** Öppna **readme**-filen i mappen **docs** på cd:n.

Den elektroniska användarhandboken kopieras dessutom till datorn när du installerar HP Photosmart. Så här visar du den installerade användarhandboken på datorn:

- **Windows:** Öppna **HP Solution Center** och klicka på **Help and Support**.
- **Macintosh:** Öppna **HP Device Manager** och välj **Camera User Guide** på menyn **Information and Settings**.

**Hjälp och support**

- Du kan hitta tips och hjälpmedel för effektivare användning av kameran på **www.hp.com/photosmart** (endast engelska) samt på **www.hp.com**.
- Produktsupport, feldiagnosticering och drivrutiner finns på **www.hp.com/support**.
- Hjälp med programmet HP Photosmart hittar du i programhjälpen på datorn.

Komma i gång 5 stats og stats som stats som stats som stats som stats som stats som stats som stats som stats

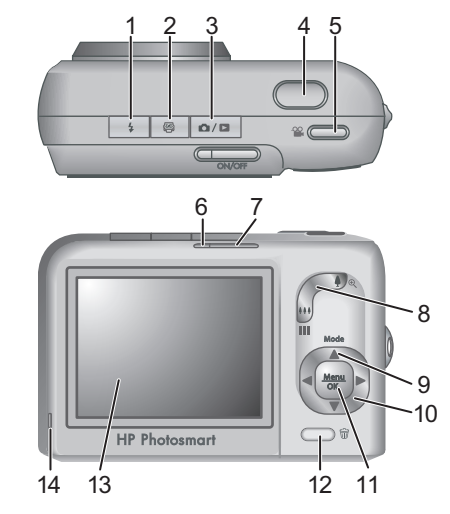

### **Kamerans ovansida och baksida**

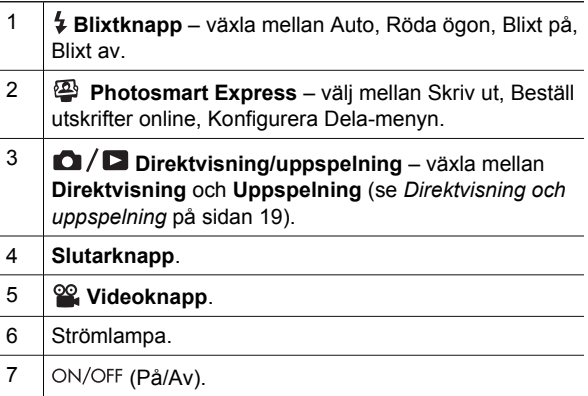

6 HP Photosmart M627 Digitalkamera

Download from Www.Somanuals.com. All Manuals Search And Download.

Svenska **Svenska**

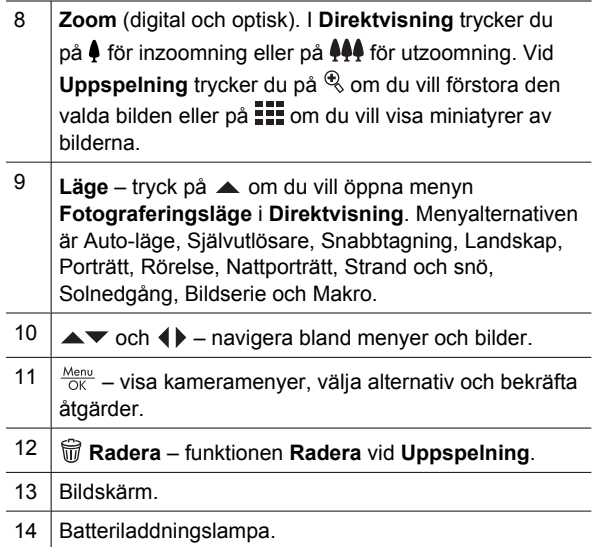

Svenska **Svenska**

### **Kamerans framsida, sida och undersida**

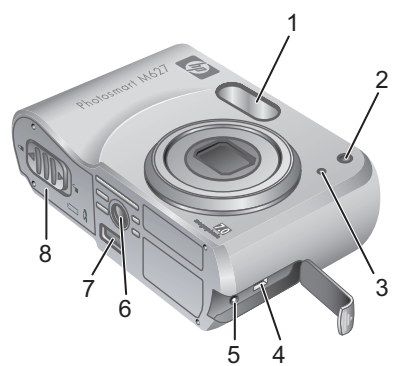

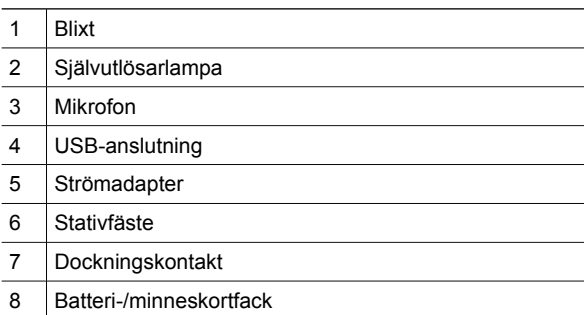

### **Dockningsstation för kamera**

Om du köper tillbehöret HP Photosmart kameradocka kommer denna att ha flera lediga stationer. Till den här kameran använder du dockningsstationen som är märkt med en grön kvadrat. Anvisningar finns i användarhandboken för dockan.

# **2 Göra i ordning kameran**

# **Ladda batterierna**

Ladda batterierna med hjälp av laddaren som följde med kameran.

- 1. Anslut laddaren till ett eluttag och placera sedan laddningsbara NiMH-batterier i laddaren (se bild).
- 2. Laddarens lampa blinkar när batterierna laddas och lyser med fast sken när batterierna är laddade. Ladda de nya

NiMH-batterierna i laddaren över en natt även om laddaren visar att batterierna är laddade.

Batteriets livslängd beror på typ av batteri och hur du använder kameran. Alkaliska batterier har betydligt kortare livslängd än fotolitiumeller NiMH-batterier. Fullständig information finns i bilaga A i den elektroniska användarhandboken.

Göra i ordning kameran 9

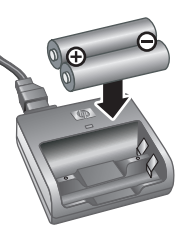

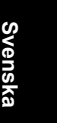

### **Sätt i batterier**

- 1. Öppna batteri-/minneskortfacket genom att skjuta haken åt sidan enligt symbolen på luckan.
- 2. Sätt i batterierna.
- 3. Stäng facket.

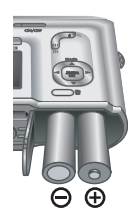

# Svenska **Svenska**

# **Sätt på kameran**

Sätt på kameran genom att trycka på knappen ON/OFF.

# **Välj språk**

Välj önskat språk med knapparna ▲▼ () och tryck sedan på  $\frac{\text{Mean}}{\text{OK}}$ .

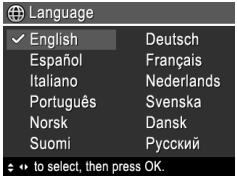

# **Ställ in världsdel**

Inställningarna för språk och världsdel styr visning av datum och vilken typ av videosignal som används när du visar kamerabilder på en tv.

Välj världsdel med

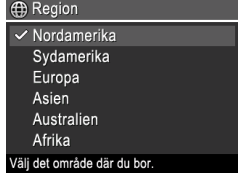

knapparna  $\blacktriangle \blacktriangledown$  och tryck sedan på  $\frac{\text{Mean}}{\text{OK}}$ .

# **Ställ in datum och tid**

Om du ställer in rätt datum och tid blir det enklare att hitta bilderna när du har överfört dem till datorn. Bilderna för

10 HP Photosmart M627 Digitalkamera

rätt datum och klockslag om du använder funktionen för datum- och tidsstämpel.

- 1. Ändra det markerade värdet med knapparna  $\blacktriangle$ V.
- 2. Navigera till andra värden med knapparna  $\blacklozenge$  och upprepa steg 1 tills datum och tid är rätt inställda.

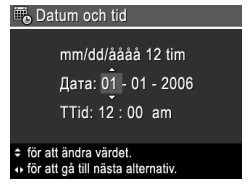

3. Tryck på  $\frac{\text{Mean}}{\text{OK}}$  när du har gjort inställningarna för datum, tid och format. Bekräfta dem sedan genom att trycka på  $\frac{\text{Menu}}{\text{OK}}$  en gång till.

# **Installera och formatera ett minneskort (tillval)**

HP-märkta minneskort av SD-typ (Secure Digital), standard och höghastighet, 8 MB-2 GB, kan användas.

- 1. Stäng av kameran och öppna batteri-/ minneskortfacket.
- 2. Sätt in minneskortet (tillval) i det tunna facket som på bilden. Se till att

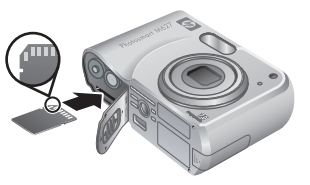

minneskortet snäpper fast ordentligt.

3. Stäng batteri-/minneskortfacket och sätt på kameran.

Formatera alltid nya minneskort innan du använder dem första gången. Vid formateringen tas alla bilder bort från

Göra i ordning kameran 11

Svenska **Svenska** minneskortet. Se därför till att överföra eventuella bilder innan du formaterar minneskortet.

- 1. Sätt på kameran och tryck på  $\Box/\Box$  tills symbolen visas några sekunder i övre högra hörnet av bildskärmen. Nu är kameran i läge **Uppspelning**.
- 2. Tryck på  $\widehat{\mathbb{U}}$ .
- 3. Navigera med knapparna **voch välj Formatera kort** på undermenyn **Radera**. Tryck sedan på  $\frac{\text{Mean}}{\text{OK}}$ .
- 4. Välj **Ja** med hjälp av knapparna  $\blacktriangle \blacktriangledown$  och tryck sedan på  $\frac{\text{Mean}}{\text{OK}}$  så att kortet formateras.

När du har installerat ett minneskort sparas alla nya bilder och videoklipp på kortet, inte i kamerans interna minne.

Du måste ta bort minneskortet om du vill använda kamerans interna minne och visa bilder som sparats där.

### **Installera programvaran**

Programmet HP Photosmart har funktioner för att överföra foton och videoklipp till datorn samt funktioner för att redigera sparade bilder (ta bort röda ögon, rotera, beskära, ändra storlek, justera kvalitet, lägga till färger och specialeffekter med mera).

Om du får problem med att installera eller använda HP Photosmart finns mer information på webbplatsen HP Customer Care: **www.hp.com/support**.

#### **Windows**

Beroende på operativsystem kan du antingen välja att installera HP Photosmart Premier eller HP Photosmart Essential, eller så installeras HP Photosmart Essential automatiskt. HP Photosmart Premier innehåller fler

12 HP Photosmart M627 Digitalkamera

**Svenska**

Svenska **Svenska**

funktioner än Essential-versionen. I kapitel 1 i den elektroniska användarhandboken finns en lista över skillnader.

- 1. Avsluta alla program och inaktivera tillfälligt eventuella virusskyddsprogram.
- 2. Mata in cd:n med HP Photosmart i cd-enheten och följ anvisningarna på skärmen. Om installationsskärmen inte visas klickar du på **Start**, **Kör** och skriver **D: \Setup.exe** där **D** är cd-enhetens enhetsbokstav. Klicka sedan på **OK**.
- 3. Aktivera virusskyddsprogrammet igen när programvaran har installerats.

#### **Macintosh**

Om du vill installera HP Photosmart Mac måste din Macintosh-dator uppfylla systemkraven som står på kameraförpackningen.

- 1. Mata in cd:n med HP Photosmart i cd-enheten.
- 2. Dubbelklicka på cd-ikonen på datorns skrivbord.
- 3. Dubbelklicka på installationsprogrammets ikon och följ anvisningarna på skärmen.

Göra i ordning kameran 13

# **3 Ta bilder och spela in videoklipp**

I **Direktvisning** kan du rama in foton och videoklipp på bildskärmen.

# **Ta en bild**

1. Tryck på knappen  $\Box / \Box$  tills symbolen **D** visas några sekunder i övre högra hörnet av bildskärmen. Nu är kameran i läge **Direktvisning**.

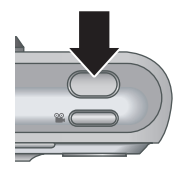

- 2. Rama in det du vill fotografera på bildskärmen.
- 3. Tryck ned **slutarknappen** till hälften så att fokus och exponering mäts och låses. Fokusramen på bildskärmen blir grön när fokus är låst.
- 4. Tryck ned **slutarknappen** hela vägen när du vill ta bilden.
- 5. Om du vill lägga till ett ljudklipp håller du **slutarknappen** nedtryckt och släpper upp den när du är klar.

# **Spela in ett videoklipp**

1. Tryck på knappen  $\Box / \Box$  tills symbolen **D** visas några sekunder i övre högra hörnet av bildskärmen. Nu är kameran i läge **Direktvisning**.

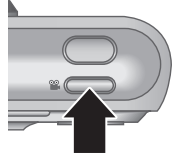

2. Rama in det du vill ha i bild.

14 HP Photosmart M627 Digitalkamera

**Svenska**
- 3. Tryck en gång på videoknappen <sup>og</sup> så börjar inspelningen.
- 4. När du vill avsluta inspelningen trycker du en gång till på **videoknappen**  $\mathscr{C}$ .

Ta bilder och spela in videoklipp 15

### **4 Granska och ta bort bilder och videoklipp**

#### **Granska bilder och videoklipp**

Du kan granska och radera bilder och videoklipp i läget **Uppspelning**.

- 1. Tryck på knappen  $\Box/\Box$  tills symbolen  $\Box$  visas några sekunder i övre högra hörnet av bildskärmen. Nu är kameran i läge **Uppspelning**.
- 2. Navigera genom bilder och videoklipp (spelas upp automatiskt) med knapparna ().

#### **Radera en bild**

Du kan radera enstaka bilder under **Uppspelning**:

- 1. Tryck på knappen  $\Box/\Box$  tills symbolen  $\Box$  visas några sekunder i övre högra hörnet av bildskärmen. Nu är kameran i läge **Uppspelning**.
- 2. Välj en bild eller ett videoklipp med knapparna  $\blacklozenge$ .
- 3. Tryck på  $\widehat{\mathbb{U}}$ .
- 4. Navigera med knapparna **AV** och välj **Denna bild** på undermenyn **Radera**. Tryck sedan på  $\frac{\text{Mean}}{\text{OK}}$ .

**Svenska**

### **5 Överföra och skriva ut bilder**

### **Överföra bilder**

Om du har installerat programmet HP Photosmart kan du överföra bilder och videoklipp till datorn enligt anvisningarna nedan. Om du inte har installerat HP Photosmart kan du göra på ett annat sätt, vilket beskrivs i den elektroniska användarhandboken.

**Tips** Du kan även utföra åtgärden med en HP Photosmart kameradocka (tillval) (se användarhandboken för dockan).

- 1. Anslut kameran till datorn med USB-kabeln som medföljde kameran.
- 2. Sätt på kameran och överför bilderna enligt anvisningarna på datorskärmen. Mer information finns i hjälpfunktionen i programmet HP Photosmart.

### **Skriva ut bilder från kameran**

Du kan ansluta kameran direkt till en PictBridge-certifierad skrivare och skriva ut stillbilder.

1. Kontrollera att skrivaren är på, att det finns papper i skrivaren och att det inte finns några felmeddelanden från skrivaren.

Överföra och skriva ut bilder 17

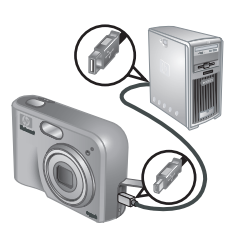

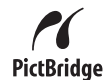

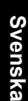

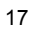

- 2. Anslut kameran till skrivaren med USBkabeln som medföljde kameran. Sätt på kameran.
- 3. När kameran är ansluten till skrivaren visas menyn

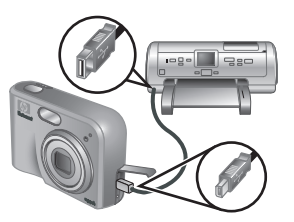

**Skrivarinställning** på kamerans bildskärm. Välj ett menyalternativ med knapparna  $\blacktriangle\blacktriangledown$  på kameran och ändra sedan inställningen med knapparna ().

4. Tryck på <sup>Menu</sup> när du vill börja skriva ut.

Svenska **Svenska**

18 HP Photosmart M627 Digitalkamera

### **6 Snabbgenomgång av kameran**

Använd det här kapitlet som en snabbgenomgång av kamerans funktioner. Mer information om kamerans funktioner finns i den elektroniska användarhandboken.

#### **Direktvisning och uppspelning**

- **I Direktvisning** kan du rama in foton och videoklipp på bildskärmen. Aktivera **Direktvisning** genom att trycka på knappen  $\Box / \Box$  tills symbolen  $\Box$  visas några sekunder i övre högra hörnet av bildskärmen.
- I Uppspelning kan du granska och radera bilder och videoklipp. Aktivera **Uppspelning** genom att trycka på knappen  $\mathbf{\Omega}/\mathbf{\Omega}$  tills symbolen  $\mathbf{\Omega}$  visas några sekunder i övre högra hörnet av bildskärmen.

#### **Menyer**

När du trycker på knappen **Menu**, oavsett om kameran är i läge **Uppspelning** eller **Direktvisning**, visas menyflikarna på kamerans bildskärm (se bild).

Navigera till önskad meny med knapparna (). Navigera till önskat kommando på menyn med knapparna  $\blacktriangle\blacktriangledown$ .

Du kan när som helst gå ur menyn genom att trycka på knappen  $\mathbf{\Omega}/\mathbf{\Omega}$ .

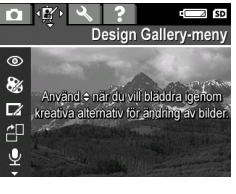

Svenska **Svenska** Följande menyer och alternativ finns:

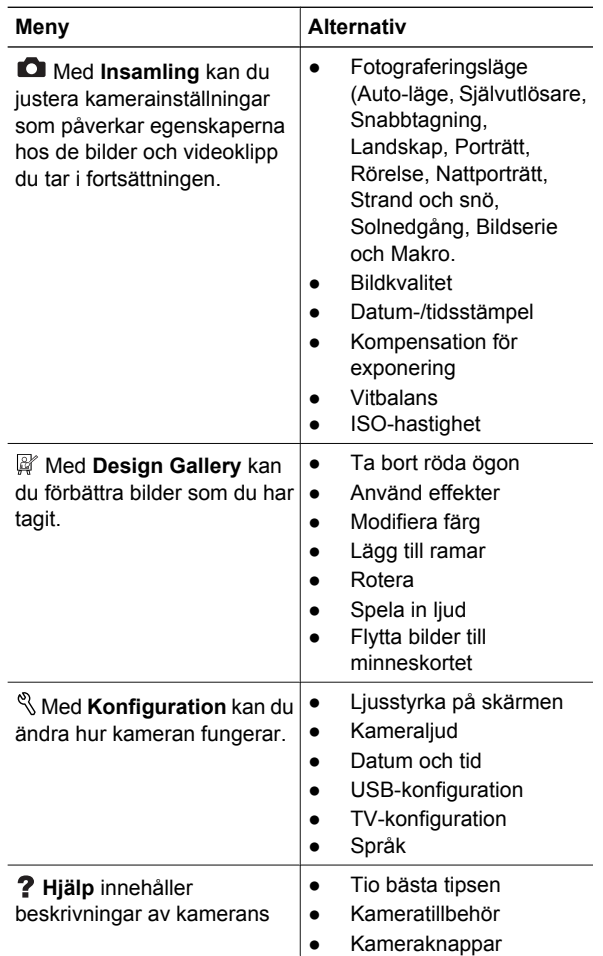

20 HP Photosmart M627 Digitalkamera

Svenska **Svenska**

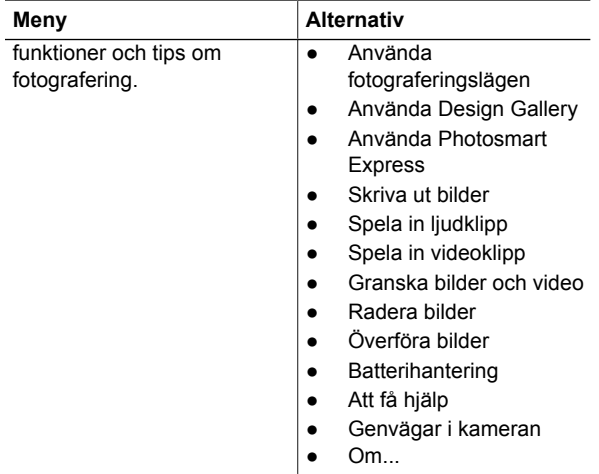

När du trycker på 四, oavsett om kameran är i läge **Direktvisning** eller **Uppspelning**, visas **Photosmart Express-menyn**.

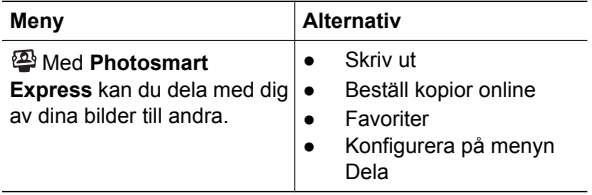

Snabbgenomgång av kameran 21

**Svenska**

Svenska

Svenska **Svenska**

22 HP Photosmart M627 Digitalkamera

#### **HP Photosmart M627 Digitalkamera**

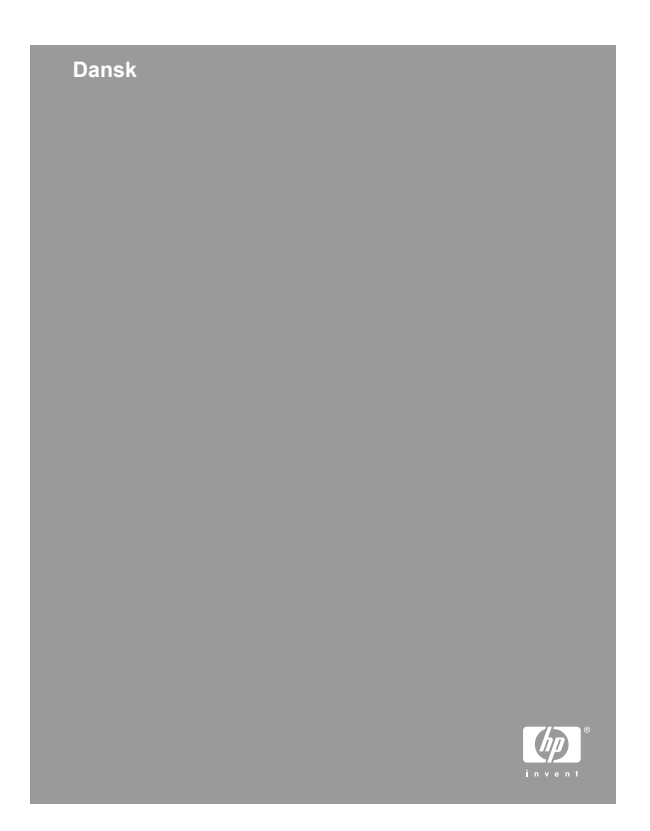

#### **Juridiske bemærkninger**

© Copyright 2006 Hewlett-Packard Development Company, L.P.

Oplysningerne i dette dokument kan ændres uden varsel. De eneste garantier for HP-produkter og -tjenester er anført i den udtrykkelige garanti der følger med sådanne produkter og tjenester. Intet i dette dokument bør fortolkes således at det udgør en ekstra garanti. HP kan ikke gøres ansvarlig for tekniske eller redaktionelle fejl eller undladelser i dette dokument.

Windows® er et amerikansk registreret varemærke tilhørende Microsoft Corporation.

SD-logoet er et varemærke tilhørende dets ejer.

#### **Bortskaffelse af brugt udstyr fra private husholdninger i EU**

Dette symbol på produktet eller emballagen betyder at produktet ikke må smides ud sammen med det almindelige husholdningsaffald. Det er dit ansvar at bortskaffe udstyret ved at indlevere det på en genbrugsstation for elektrisk udstyr. Ved at indlevere og genbruge udstyret når det skal bortskaffes, hjælper du med at bevare naturlige ressourcer og sikre at det genbruges på en måde som ikke skader folkesundheden og miljøet. Du kan få flere oplysninger om hvor du kan aflevere udstyret til genbrug, hos de lokale myndigheder, den lokale genbrugsstation eller i butikken hvor du købte produktet.

#### **Skriv følgende informationer ned, så du har dem hvis du skulle få brug for dem senere:**

- Modelnummer (på forsiden af kameraet):
- Serienummer (på undersiden af kameraet) \_\_\_\_\_\_\_\_
- Købsdato:

## **Indhold**

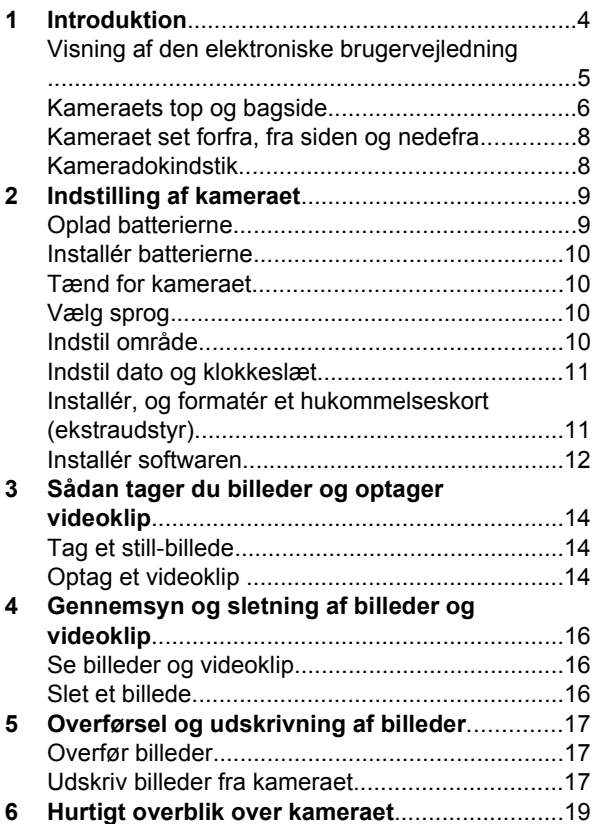

# **1 Introduktion**

Denne trykte introduktionshåndbog indeholder oplysninger om, hvordan du kommer i gang med at bruge de vigtigste kamerafunktioner. Du kan se den elektroniske brugervejledning for at få detaljerede oplysninger om kamerafunktionerne.

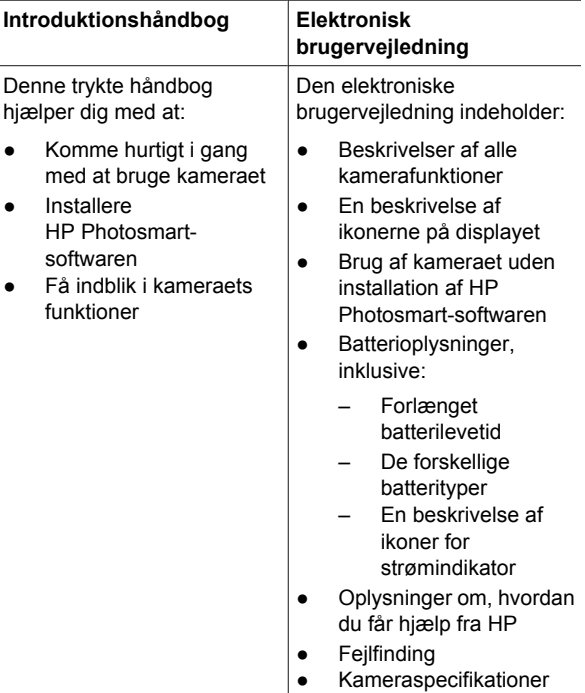

4 HP Photosmart M627 Digitalkamera

#### **Visning af den elektroniske brugervejledning**

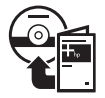

Den elektroniske brugervejledning er inkluderet på cd'en med HP Photosmartsoftware.

Følg nedenstående anvisninger for at få vist brugervejledningen:

- 1. Sæt cd'en med HP Photosmart-softwaren i cddrevet på computeren.
- 2. **Windows:** Klik på **View User Guide (vis brugervejledning)** på installationsskærmbilledets hovedside.

**Macintosh:** Åbn **readme**-filen i mappen **docs** på cd'en.

Den elektroniske brugervejledning kopieres også til computeren, når du installere HP Photosmartsoftwaren. Følg nedenstående anvisninger for at få vist brugervejledningen, når den er installeret på computeren:

- **Windows:** Åbn **HP Solution Center**, og klik derefter på **Hjælp og support**.
- **Macintosh:** Åbn **HP Device Manager (HPenhedshåndtering)**, og vælg **Camera User Guide (brugervejledning til kamera)** i genvejsmenuen **Information and Settings (oplysninger og indstillinger)**.

#### **Sådan får du hjælp**

**Dansk**

- Besøg **www.hp.com/photosmart** (kun på engelsk) eller **www.hp.com** for at få gode råd og værktøjer, der kan hjælpe dig med at bruge kameraet mere effektivt.
- Besøg www.hp.com/support for produkthjælp, diagnosticering og overførsel af drivere hele døgnet og alle ugens dage.
- Se softwarens onlinehjælp for at få hjælp til HP Photosmart-softwaren.

#### **Kameraets top og bagside**

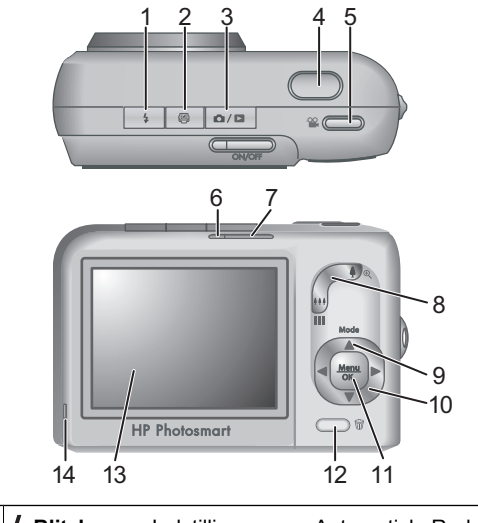

1 **\$ Blitzknap** – Indstillingerne er Automatisk, Reduktion af røde øjne, Blitz til, Blitz fra.

6 HP Photosmart M627 Digitalkamera

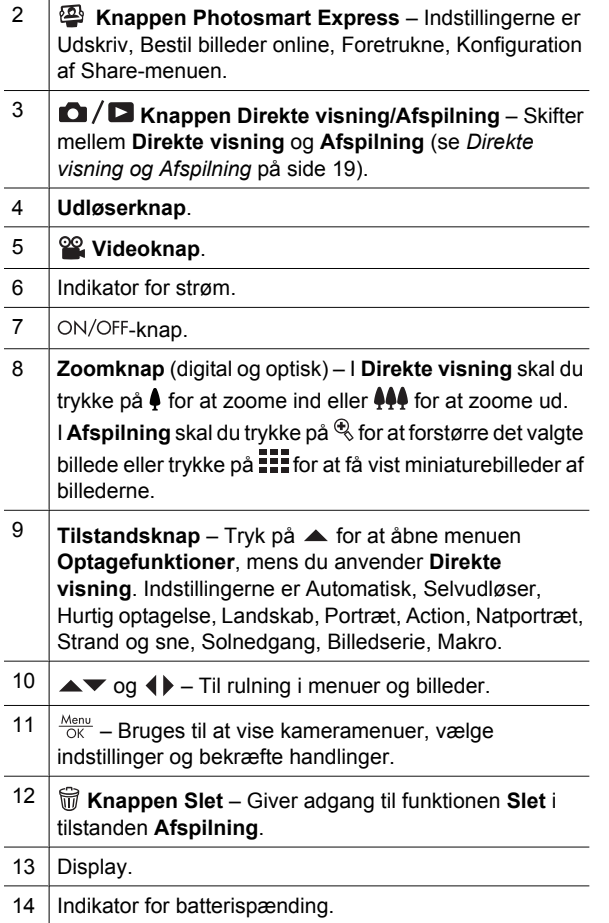

**Dansk**

Introduktion 7

#### **Kameraet set forfra, fra siden og nedefra**

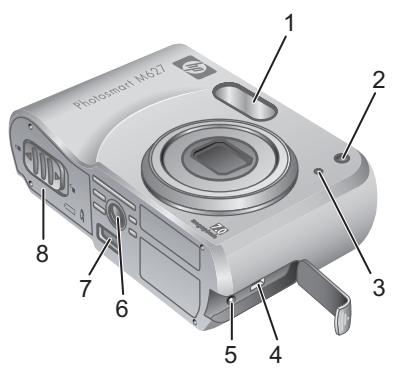

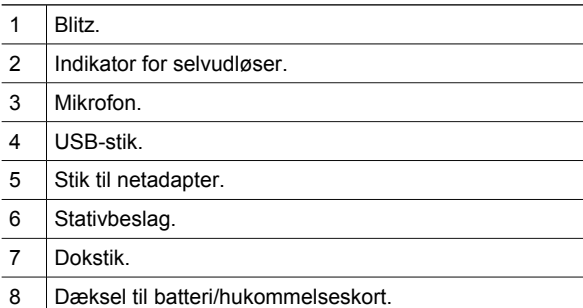

#### **Kameradokindstik**

Hvis du køber en HP Photosmart-kameradok (ekstraudstyr), leveres den med flere klare indstik. Når du opsætter dokken til brug med dette kamera, skal du bruge dokindstikket med det firkantede, grønne mærke. Se brugervejledningen til dokken for at få anvisninger.

Download from Www.Somanuals.com. All Manuals Search And Download.

### **2 Indstilling af kameraet**

### **Oplad batterierne**

Oplad batterierne ved hjælp af opladeren, der fulgte med dit kamera.

- 1. Sæt opladeren i en stikkontakt, og sæt derefter de genopladelige NiMH-batterier i opladeren som vist.
- 2. Opladerens indikator blinker, når batterierne oplades, og holder op med at blinke, når opladningen er udført. For at

lade dine nye NiMH-batterier helt op skal du lade dem op om natten i opladeren, også selvom opladeren angiver, at batterierne er ladt op.

Kameraanvendelsen og batteritypen er med til at bestemme batterilevetiden. Alkalinebatterier giver en meget kortere batterilevetid end både Photo Lithium- eller NiMH-batterier. Se Tillæg A i den elektroniske brugervejledning for at få fuldstændige oplysninger.

**Dansk**

Indstilling af kameraet 9

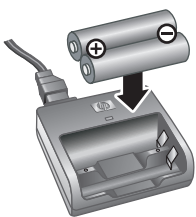

#### **Installér batterierne**

- 1. Åbn dækslet til batteri/ hukommelseskort ved at skyde låsen til side, som vist på dækslet.
- 2. Sæt batterierne i.
- 3. Luk dækslet til batteri/ hukommelseskort.

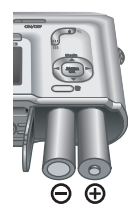

#### **Tænd for kameraet**

Hvis du vil tænde for kameraet, skal du trykke på ON/OFF-knappen.

#### **Vælg sprog**

Brug  $\blacktriangle \blacktriangledown$   $\blacktriangle \blacktriangleright$  til at vælge sprog, og tryk derefter på  $\frac{\text{Mean}}{\text{OK}}$ .

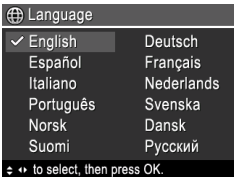

#### **Indstil område**

Sammen med indstillingen **Sprog**, bestemmer indstillingen **Område** standarden for datoformatet og videosignalformatet ved visning af kameraets billeder på et fjernsyn.

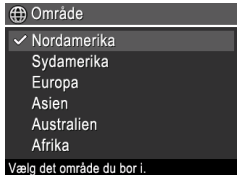

Brug  $\blacktriangle\blacktriangledown$  til at vælge område, og tryk derefter på  $\frac{\text{Mean}}{\text{OK}}$ .

10 HP Photosmart M627 Digitalkamera

#### hvis du bruger funktionen til trykt dato og klokkeslæt

Nøjagtig indstilling af dato og klokkeslæt hjælper dig med at finde billeder, når du har overført dem til din computer, og sikrer, at billederne er nøjagtigt markeret,

**Indstil dato og klokkeslæt**

- 1. Brug  $\blacktriangle\blacktriangledown$  til at ændre den fremhævede værdi.
- 2. Brug  $\blacklozenge$  til at gå til andre indstillinger, og gentag trin 1, indtil dato og klokkeslæt er korrekt indstillet.

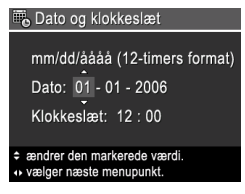

3. Tryk på  $\frac{\text{Memu}}{\text{OK}}$ , når indstillingerne for dato, klokkeslæt og format er korrekte, og tryk derefter på  $\frac{\text{Mean}}{\text{OK}}$  igen for at bekræfte.

#### **Installér, og formatér et hukommelseskort (ekstraudstyr)**

Dette kamera understøtter standard- og højhastigheds-, HP-Secure Digital (SD)-hukommelseskort, 8 MB til 2 GB.

- 1. Sluk for kameraet, og åbn dækslet til batteri/ hukommelseskort.
- 2. Sæt hukommelseskortet (ekstraudstyr) i den mindste slot, som vist. Sørg for, at hukommelseskortet falder i hak.
- 3. Luk dækslet til batteri/hukommelseskort, og tænd for kameraet.

Indstilling af kameraet 11

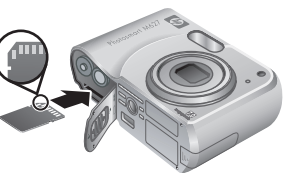

Et nyt hukommelseskort skal altid formateres, inden det bruges første gang. Formatering fjerner alle billeder fra hukommelseskortet, så sørg for at overføre eksisterende billeder inden formatering.

- 1. Med kameraet tændt skal du trykke på knappen  $\bigcirc$  / $\bigcirc$ , indtil  $\bigcirc$  vises ganske kort i øverste højre hjørne af displayet. Dette viser, at du anvender tilstanden **Afspilning**.
- 2. Tryk på  $\widehat{\mathbb{U}}$ .
- 3. Brug ▲▼ til at vælge **Formatér kortet** fra Sletundermenuen, og tryk derefter på  $\frac{\text{Mean}}{\text{OK}}$ .
- 4. Brug **AV** til at vælge **Ja**, og tryk derefter på  $\frac{\text{Mean of the total}}{\text{OK}}$  for at formatere kortet.

Når du har installeret et hukommelseskort, lagres alle nye billeder og videoklip på det og ikke i den interne hukommelse.

Hvis du vil bruge den interne hukommelse og se de billeder, der er lagret i den, skal du tage hukommelseskortet ud.

#### **Installér softwaren**

HP Photosmart-softwaren indeholder funktioner til overførsel af billeder og videoklip til computeren samt funktioner til redigering af lagrede billeder (Fjern røde øjne, Roter, Beskæring, Tilpas størrelse, Juster billedkvalitet, Tilføj farver og særlige effekter m.m.).

Hvis du har problemer med at installere eller bruge HP Photosmart-softwaren, kan du gå til webstedet for HP Kundeservice for at få flere oplysninger: **www.hp.com/support**.

#### **Windows**

Afhængigt af dit operativsystem har du enten mulighed for at installere HP Photosmart Premier eller HP Photosmart Essential, eller HP Photosmart Essential installeres automatisk. HP Photosmart Premier indeholder mere funktionalitet end Essential-versionen. Se kapitel 1 i den elektroniske brugervejledning for at få vist forskellene.

- 1. Luk alle programmer, og deaktivér midlertidigt eventuel antivirussoftware.
- 2. Læg HP Photosmart-software-cd'en i cd-drevet, og følg anvisningerne på skærmen. Hvis installationsvinduet ikke åbnes, skal du klikke på **Start**, **Kør** og skrive **D: \Setup.exe**, hvor **D** er bogstavsbetegnelsen på dit cd-drev, og derefter klikke på **OK**.
- 3. Når softwaren er installeret, skal du genaktivere antivirussoftwaren.

#### **Macintosh**

For at installere HP Photosmart Mac-softwaren skal din Macintosh-computer opfylde de systemkrav, som er angivet på emballagen til kameraet.

- 1. Læg HP Photosmart-software-cd'en i cd-drevet.
- 2. Dobbeltklik på cd-ikonet på computerens skrivebord.
- 3. Dobbeltklik på installationsikonet, og følg derefter anvisningerne på skærmen.

**Dansk**

Indstilling af kameraet 13

### **3 Sådan tager du billeder og optager videoklip**

Med **Direkte visning** kan du indramme billeder og videoklip i displayet.

#### **Tag et still-billede**

1. Tryk på  $\bigcirc$  / $\bigcirc$ , indtil  $\bigcirc$  vises ganske kort i øverste hjørne af displayet. Dette viser, at **Direkte visning** er aktiveret.

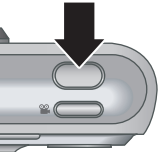

- 2. Indram motivet.
- 3. Tryk **udløserknappen** halvvejs ned for at måle og fastlåse fokus og eksponering. Fokusklammerne i billeddisplayet lyser grønt, når fokus er låst.
- 4. Tryk **udløserknappen** helt ned for at tage billedet.
- 5. Hvis du vil tilføje et lydklip, skal du blive ved med at holde **udløserknappen** nede, indtil du er færdig.

#### **Optag et videoklip**

- 1. Tryk på  $\Box / \Box$ , indtil  $\Box$  vises ganske kort i øverste hjørne af displayet. Dette viser, at **Direkte visning** er aktiveret.
- 2. Indram motivet.
- 3. Tryk på og slip derefter **Video** .

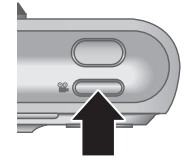

4. Hvis du vil stoppe videooptagelsen, skal du trykke på og derefter slippe Video <sup>og</sup> igen.

**Dansk**

Sådan tager du billeder og optager videoklip 15

### **4 Gennemsyn og sletning af billeder og videoklip**

#### **Se billeder og videoklip**

Du kan se og slette billeder og videoklip i **Afspilning**.

- 1. Tryk på  $\bigcirc$  /  $\bigcirc$ , indtil  $\bigcirc$  vises ganske kort i øverste hjørne af displayet. Dette viser, at du anvender tilstanden **Afspilning**.
- 2. Brug  $\blacklozenge$  til at rulle i dine billeder og videoklip (videoklip afspilles automatisk).

#### **Slet et billede**

Du kan slette individuelle billeder under **Afspilning**:

- 1. Tryk på  $\bigcirc$  / $\bigcirc$ , indtil  $\bigcirc$  vises ganske kort i øverste hjørne af displayet. Dette viser, at du anvender tilstanden **Afspilning**.
- 2. Brug (♦ til at vælge et billede eller et videoklip.
- 3. Tryk på  $\widehat{\mathbb{U}}$ .
- 4. Brug **AV** til at vælge **Dette billede** fra Sletundermenuen, og tryk derefter på  $\frac{\text{Menn}}{\text{OK}}$ .

**Dansk**

16 HP Photosmart M627 Digitalkamera

### **5 Overførsel og udskrivning af billeder**

#### **Overfør billeder**

Hvis HP Photosmart-softwaren er installeret, skal du bruge denne metode til at overføre billeder og videoklip til computeren. Hvis HP Photosmart-softwaren ikke er installeret, skal du se den elektroniske brugervejledning for at finde en anden metode.

**Tip!** Opgaven kan også udføres vha. en HP Photosmart-kameradok (ekstraudstyr) (se brugervejledningen til dokken).

- 1. Forbind kameraet og computeren vha. det medfølgende USB-kabel.
- 2. Tænd for kameraet, og følg anvisningerne på computerskærmen for at overføre billederne. Yderligere oplysninger

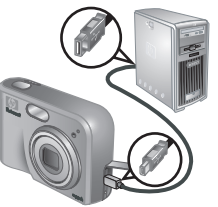

**Dansk**

finder du i funktionen Hjælp i HP Photosmartsoftwaren.

Overførsel og udskrivning af billeder 17

#### **Udskriv billeder fra kameraet**

Du kan slutte kameraet til enhver PictBridge-kompatibel printer for at udskrive stillbilleder.

- **PictBridae**
- 1. Kontrollér, at printeren er tændt, at der er papir i den, og at der ikke forekommer fejlmeddelelser på printeren.
- 2. Forbind kameraet og printeren vha. det medfølgende USBkabel, og tænd for kameraet.
- 3. Når kameraet er sluttet til printeren, vises **menuen**

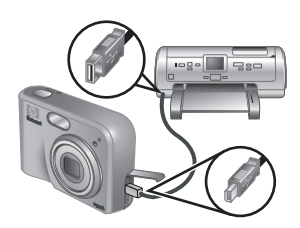

**Udskriftindstillinger** i kameraets display. Hvis du vil ændre indstillinger, skal du bruge  $\blacktriangle \blacktriangledown$  på kameraet til at vælge et menupunkt og derefter bruge (+) på kameraet til at ændre indstillingen.

4. Tryk på  $\frac{\text{Menn}}{\text{OK}}$  for at starte udskrivningen.

**Dansk**

18 HP Photosmart M627 Digitalkamera

### **6 Hurtigt overblik over kameraet**

Brug dette kapitel til at få et hurtigt overblik over kamerafunktionerne. Hvis du vil lære mere om kamerafunktionerne, kan du bruge den elektroniske brugervejledning.

#### **Direkte visning og Afspilning**

- Med **Direkte visning** kan du indramme billeder og videoklip i displayet. Hvis du vil aktivere **Direkte visning**, skal du trykke på  $\blacksquare/\blacksquare$ , indtil  $\blacksquare$  vises ganske kort i øverste højre hjørne af displayet.
- Du kan bruge Afspilning til at se og slette billeder og videoklip. Hvis du vil aktivere **Afspilning**, skal du trykke på  $\bigcirc / \bigcirc$ , indtil  $\bigcirc$  vises ganske kort i øverste hjørne af displayet.

#### **Menuer**

Når du trykker på  $\frac{\text{Mean}}{\text{OK}}$  fra enten **Afspilning** eller **Direkte visning**, har du adgang til de valgte kameramenuer som vist på eksempelskærmbilledet.

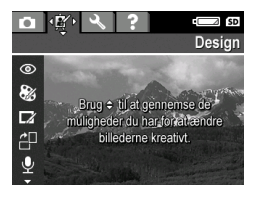

**Dansk**

Brug (I) til at gå til den ønskede menu. I en menu kan du bruge  $\blacktriangle\blacktriangledown$  til at gå til et bestemt valg.

Hvis du vil afslutte menuen, kan du til enhver tid trykke  $p$ å  $\Omega / \Omega$ .

Der er følgende menuer og indstillinger:

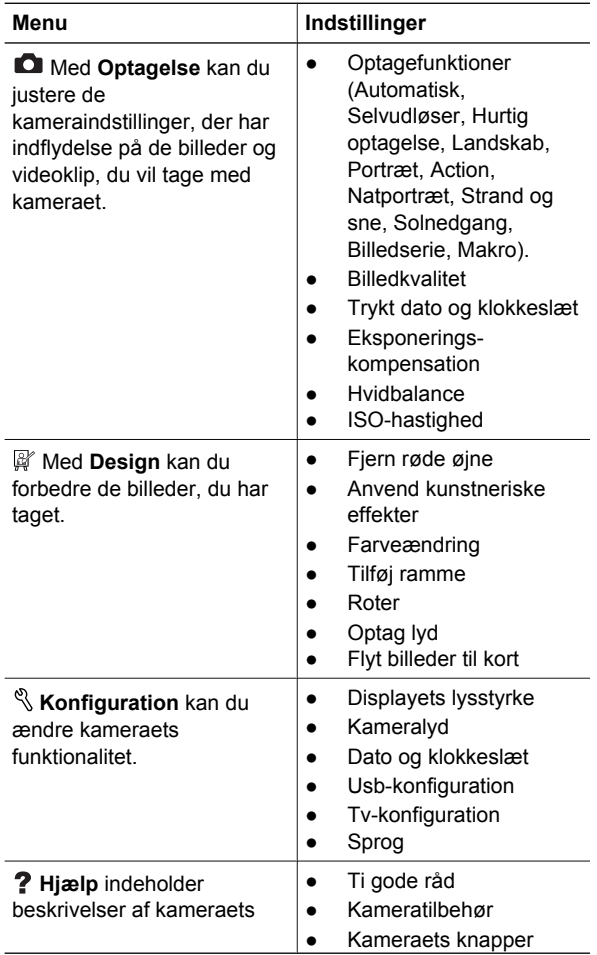

20 HP Photosmart M627 Digitalkamera

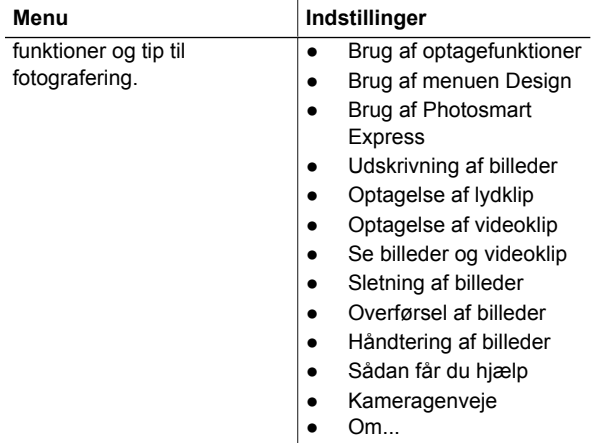

#### Når du trykker på fra enten **Direkte visning** eller **Afspilning**, åbnes menuen **Photosmart Express**.

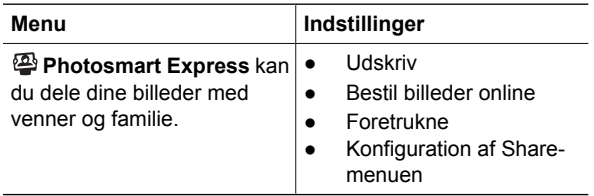

**Dansk**

22 HP Photosmart M627 Digitalkamera

#### **HP Photosmart M627 Digitalkamera**

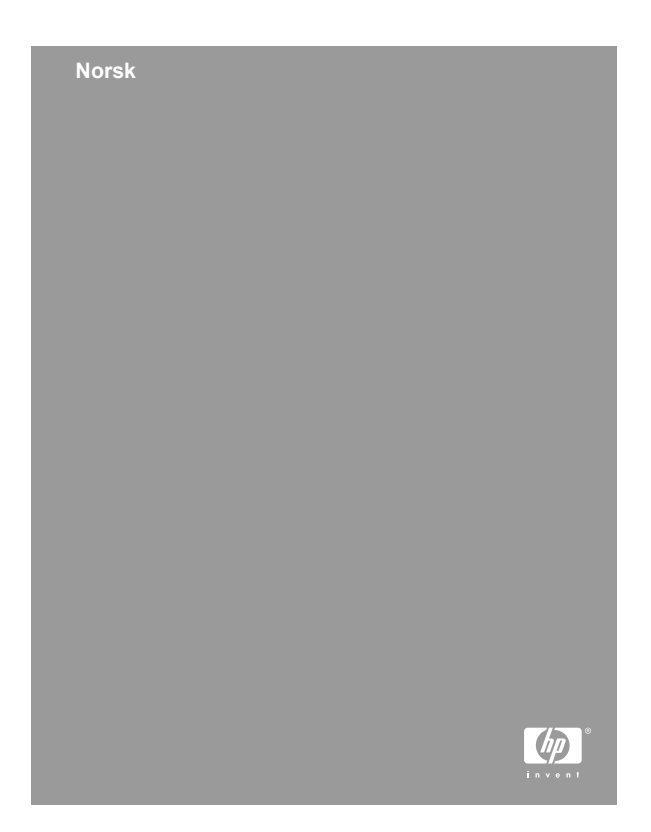

#### **Juridiske merknader**

© Copyright 2006 Hewlett-Packard Development Company, L.P.

Informasjonen i dette dokumentet kan endres uten forvarsel. De eneste garantiene for produkter og tjenester fra HP er angitt i garantierklæringene som følger med slike produkter eller tjenester. Ingenting i dette dokumentet kan tolkes som en tilleggsgaranti. HP er ikke erstatningsansvarlig for tekniske eller andre typer feil eller utelatelser i dette dokumentet.

Windows® er et registrert varemerke i USA for Microsoft Corporation.

SD-logoen er et varemerke for eieren.

#### **Avhending av gammelt utstyr av brukere i private husholdninger i Den europeiske union**

Dette symbolet på produktet eller emballasjen indikerer at produktet ikke må kastes sammen med husholdningsavfall. I stedet er det ditt ansvar å avhende det gamle utstyret ved å levere det til en miljøstasjon eller et utpekt innsamlingssted for resirkulering av gammelt elektrisk og elektronisk utstyr. Særskilt innsamling og resirkulering av det gamle utstyret ved avhending vil bidra til bevaring av naturressurser og sørge for at utstyret blir resirkulert på en måte som beskytter folkehelsen og miljøet. Ta kontakt med kommunale myndigheter, renovasjonsselskapet der du bor eller forretningen hvor du kjøpte produktet for å få mer informasjon om hvor du skal levere det gamle utstyret til resirkulering.

#### **Fyll ut disse opplysningene slik at du har dem tilgjengelig:**

- Modellnummer (kameraets front):
- Serienummer (under kameraet): \_\_\_\_\_\_\_\_\_
- Kjøpsdato:

**Norsk**

## **Innhold**

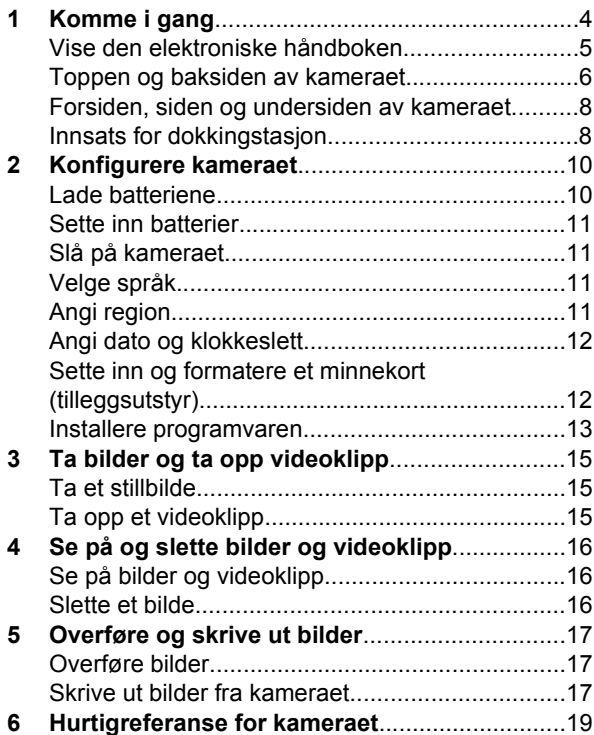

**Norsk**

# **1 Komme i gang**

Denne trykte hurtigreferansen inneholder informasjonen du trenger for å komme i gang med å bruke viktige funksjoner i kameraet. Hvis du vil ha detaljert informasjon om kamerafunksjonene, kan du se i den elektroniske brukerhåndboken.

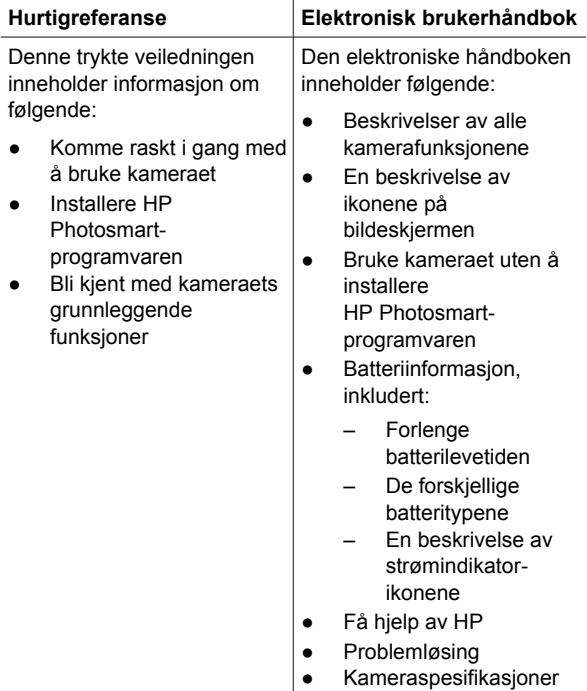

**Norsk**

4 HP Photosmart M627 Digitalkamera

#### **Vise den elektroniske håndboken**

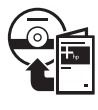

Den elektroniske håndboken finnes på programvare-CDen for HP Photosmart.

Slik viser du brukerhåndboken:

- 1. Sett inn programvare-CDen for HP Photosmart i datamaskinens CD--stasjon.
- 2. **På Windows-maskiner:** Klikk på **View User Guide** (vis brukerhåndbok) på hovedsiden på installeringsskjermbildet.

**På Macintosh-maskiner:** Åpne filen **readme** (viktig) i mappen **docs** på CDen.

Den elektroniske brukerhåndboken kopieres også til datamaskinen når du installerer HP Photosmartprogramvaren. Slik viser du brukerhåndboken etter at den er installert på datamaskinen:

- **På Windows-maskiner:** Åpne **HP Løsningssenter** og klikk på **Hjelp og støtte**.
- **På Macintosh-maskiner:** Åpne **HP Device Manager** (HP-enhetsbehandling) og velg **Camera User Guide** (brukerhåndbok for kameraet) på menyen **Information and Settings** (informasjon og innstillinger).

#### **Få hjelp**

- Hvis du vil ha tips og verktøy for mer effektiv bruk av kameraet, kan du gå til **www.hp.com/photosmart** (bare engelsk) eller **www.hp.com**.
- Hvis du vil ha tilgang til produkthjelp, diagnostikk og nedlasting av drivere 24 timer i døgnet, kan du gå til **www.hp.com/support**.

**Norsk**

Komme i gang 5

Hvis du trenger hjelp til programvaren for HP Photosmart Software, kan du se den elektroniske hjelpen for programvaren.

#### **Toppen og baksiden av kameraet**

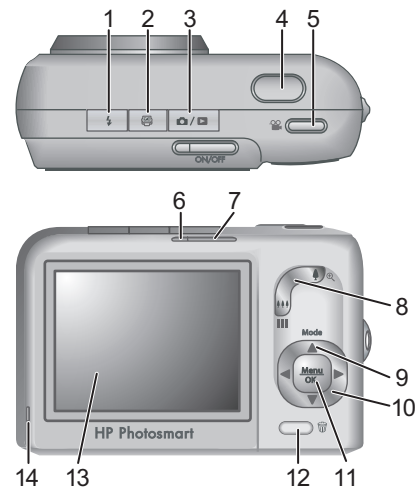

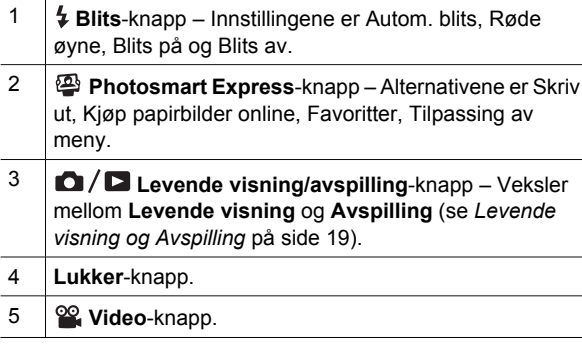

6 HP Photosmart M627 Digitalkamera

**Norsk**
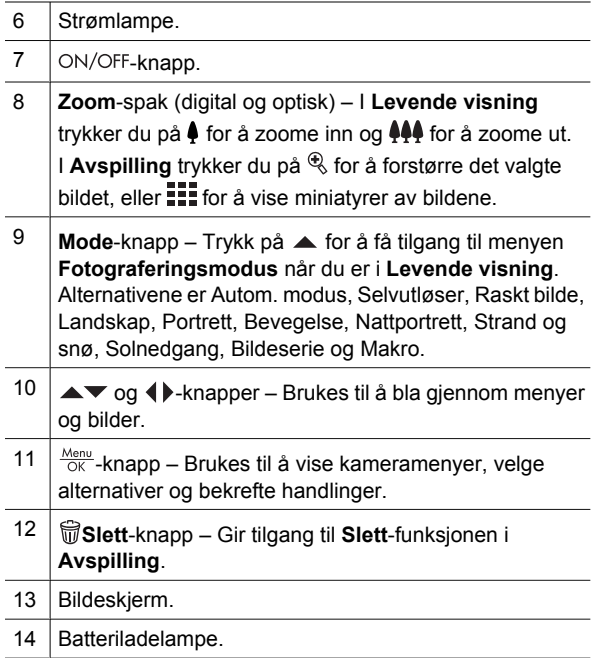

### **Forsiden, siden og undersiden av kameraet**

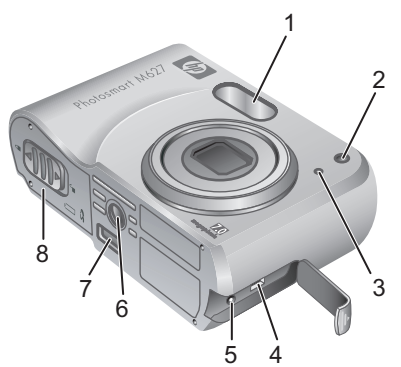

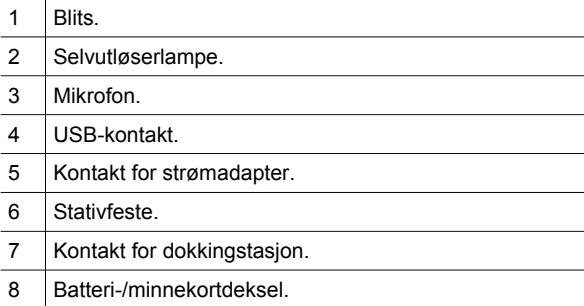

**Norsk**

8 HP Photosmart M627 Digitalkamera

## **Innsats for dokkingstasjon**

Hvis du kjøper en HP Photosmart-dokkingstasjon for kamera (tilleggsutstyr), leveres den med flere klare innsatser. Når du konfigurerer dokkingstasjonen for bruk med dette kameraet, bruker du innsatsen med det grønne, firkantede merket. Se i brukerhåndboken for dokkingstasjonen hvis du vil ha instruksjoner.

Komme i gang 9

## **2 Konfigurere kameraet**

## **Lade batteriene**

Bruk laderen som fulgte med kameraet, til å lade batteriene.

1. Koble laderen til et strømuttak, og sett deretter inn oppladbare NiMHbatterier som vist på illustrasjonen.

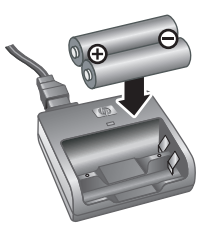

2. Indikatorlampen på laderen blinker mens batteriene lades, og lyser jevnt når batteriene er

> ferdig ladet. For å aktivere de nye NiMH-batteriene fullstendig bør du la dem stå i laderen natten over selv om laderen viser at batteriene er ladet.

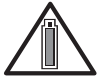

Kamerabruk og batteritype vil påvirke batterilevetiden. Alkaliske batterier gir mye kortere batterilevetid enn foto-litium- eller

NiMH-batterier. Hvis du vil ha fullstendig informasjon, kan du se i Tillegg A i den elektroniske brukerhåndboken.

**Norsk**

10 HP Photosmart M627 Digitalkamera

## **Sette inn batterier**

- 1. Åpne batteri-/minnekortdekselet ved å skyve dekselsperren som angitt på batteri-/minnekortdekselet.
- 2. Sett inn batteriene.
- 3. Lukk batteri-/minnekortdekselet.

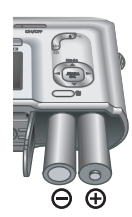

## **Slå på kameraet**

Trykk på ON/OFF-knappen for å slå på kameraet.

## **Velge språk**

Bruk  $\blacktriangle \blacktriangledown \blacktriangle \blacktriangledown$  til å velge språket du ønsker, og trykk deretter på  $\frac{\text{Mean}}{\text{OK}}$ .

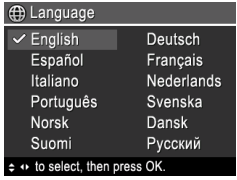

## **Angi region**

Innstillingene for **Språk** og **Region** bestemmer standardformatet for dato og formatet for videosignalet for å vise kamerabilder på et fjernsynsapparat.

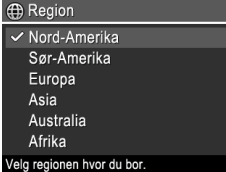

Bruk  $\blacktriangle\blacktriangledown$  til å velge regionen du ønsker, og trykk deretter på  $\frac{\text{Mean}}{\text{OK}}$ .

**Norsk**

Konfigurere kameraet 11

## **Angi dato og klokkeslett**

Riktig angivelse av dato og klokkeslett vil være til hjelp når du skal finne bilder du har overført til datamaskinen, og sikrer at bildene blir riktig merket hvis du bruker funksjonen for dato- og tidsstempel.

- 1. Bruk  $\blacktriangle\blacktriangledown$  til å justere den merkede verdien.
- 2. Bruk  $\blacklozenge$  for å flytte til de andre valgene, og gjenta trinn 1 til datoen og klokkeslettet er riktig angitt.

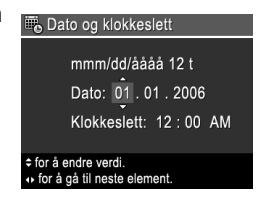

3. Trykk på  $\frac{\text{Mean}}{\text{OK}}$  når innstillingene for dato, klokkeslett og format er riktige, og trykk deretter på  $\frac{M_{\text{eniv}}}{Q}$  på nytt for å bekrefte.

## **Sette inn og formatere et minnekort (tilleggsutstyr)**

Dette kameraet støtter standard og høyhastighets HPmerkede SD-minnekort (Secure Digital), 8 MB til 2 GB.

- 1. Slå av kameraet og åpne batteri-/ minnekortdekselet.
- 2. Sett inn minnekortet (tilleggsutstyr) i det minste sporet, som vist. Pass på at minnekortet klikker på plass.

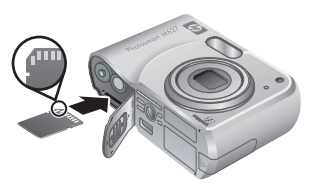

3. Lukk batteri-/minnekortdekselet og slå på kameraet.

Nye minnekort må alltid formateres før de brukes første gang. Formatering fjerner alle bilder fra minnekortet, så

12 HP Photosmart M627 Digitalkamera

pass på at du overfører eksisterende bilder før du formaterer.

- 1. Når kameraet er slått på, trykker du på  $\bigcirc$  /  $\bigcirc$  til vises et lite øyeblikk i øvre høyre hjørne av bildeskjermen. Dette angir at du har aktivert **Avspilling**.
- 2. Trykk på  $\widehat{\mathbb{U}}$ .
- 3. Bruk  $\blacktriangle\blacktriangledown$  til å velge **Formater kort** på undermenyen **Slett**, og trykk deretter på  $\frac{\text{Mean}}{\text{OK}}$ .
- 4. Bruk **AV** til å velge **Ja**, og trykk deretter på <sup>Menu</sup> for å formatere kortet.

Når du setter inn et minnekort, lagres alle nye bilder og videoklipp på kortet i stedet for i internminnet.

Hvis du vil bruke internminnet og se på bilder som er lagret der, må du ta ut minnekortet.

### **Installere programvaren**

HP Photosmart-programvaren inneholder funksjoner for å overføre bilder og videoklipp til datamaskinen, samt funksjoner for å endre lagrede bilder (fjerne røde øyne, rotere, beskjære, endre størrelse, justere bildekvalitet, legge til farger og spesialeffekter og mye mer).

Hvis du har problemer med å installere eller bruke HP Photosmart-programvaren, finner du mer informasjon på webområdet for HPs kundestøtte: **www.hp.com/support**.

**Norsk**

Konfigurere kameraet 13

### **Windows**

Avhengig av operativsystemet, kan du velge mellom å installere HP Photosmart Premier eller HP Photosmart Essential, eller HP Photosmart Essential installeres automatisk. HP Photosmart Premier har ekstra funksjonalitet i tillegg til funksjonene i Essentialversjonen. Du finner en liste over forskjellene i kapittel 1 i den elektroniske brukerhåndboken.

- 1. Lukk alle programmer og deaktiver eventuell antivirusprogramvare.
- 2. Sett inn programvare-CDen for HP Photosmart i CD-stasjonen, og følg veiledningen på skjermen. Hvis installeringsvinduet ikke vises, klikker du på **Start** og **Kjør**, skriver **D:\Setup.exe** (der **D** er bokstaven til CD-stasjonen) og klikker på **OK**.
- 3. Når programvaren er ferdig installert, aktiverer du antivirusprogramvaren igjen.

#### **Macintosh**

For at du skal kunne installere HP Photosmart Macprogramvaren må Macintosh-maskinen oppfylle systemkravene som er angitt på kameraemballasjen.

- 1. Sett inn programvare-CDen for HP Photosmart i CD-stasjonen.
- 2. Dobbeltklikk på CD-ikonet på datamaskinens skrivebord.
- 3. Dobbeltklikk på installeringsikonet, og følg deretter veiledningen på skjermen.

**Norsk**

14 HP Photosmart M627 Digitalkamera

## **3 Ta bilder og ta opp videoklipp**

I **Levende visning** kan du finne utsnittet for bilder og videoklipp på bildeskjermen.

## **Ta et stillbilde**

1. Trykk på  $\Box / \Box$  til  $\Box$  vises et lite øyeblikk i øvre høyre hjørne av bildeskjermen. Dette angir at du har aktivert **Levende visning**.

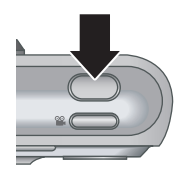

- 2. Finn utsnittet for bildemotivet.
- 3. Trykk **Lukker**-knappen halvveis ned for å måle og låse fokus og eksponering. Fokusklammene på bildeskjermen blir grønne når fokuset er låst.
- 4. Trykk **Lukker**-knappen helt ned for å ta bildet.
- 5. Hvis du vil knytte til et lydklipp, holder du **Lukker**knappen nede til du er ferdig, og så slipper du den.

## **Ta opp et videoklipp**

1. Trykk på  $\bigcirc$  / $\bigcirc$  til  $\bigcirc$  vises et lite øyeblikk i øvre høyre hjørne av bildeskjermen. Dette angir at du har aktivert **Levende visning**.

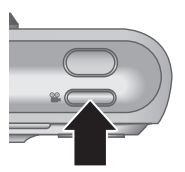

- 2. Finn utsnittet.
- 3. Trykk på og slipp Video<sup>o</sup> -knappen.
- 4. Trykk på og slipp **Video &**-knappen på nytt for å stoppe videoopptaket.

Ta bilder og ta opp videoklipp 15

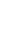

**Norsk**

## **4 Se på og slette bilder og videoklipp**

## **Se på bilder og videoklipp**

Du kan se på og slette bilder og videoklipp i **Avspilling**.

- 1. Trykk på  $\Box/\Box$  til  $\Box$  vises et lite øyeblikk i øvre høyre hjørne av bildeskjermen. Dette angir at du har aktivert **Avspilling**.
- 2. Bruk (+) til å bla gjennom bildene og videoklippene (videoklipp spilles av automatisk).

## **Slette et bilde**

Du kan slette enkeltbilder under **Avspilling**:

- 1. Trykk på  $\Box/\Box$  til  $\Box$  vises et lite øyeblikk i øvre høyre hjørne av bildeskjermen. Dette angir at du har aktivert **Avspilling**.
- 2. Bruk (I) til å velge et bilde eller videoklipp.
- 3. Trykk på  $\widehat{\mathbb{U}}$ .
- 4. Bruk **AV** til å velge **Dette bildet** på undermenyen **Slett**, og trykk deretter på  $\frac{\text{Mean}}{\text{OK}}$ .

**Norsk**

16 HP Photosmart M627 Digitalkamera

## **5 Overføre og skrive ut bilder**

## **Overføre bilder**

Hvis du har installert HP Photosmart-programvaren, kan du bruke denne metoden til å overføre bilder og videoklipp til datamaskinen. Hvis du ikke har installert HP Photosmart-programvaren, kan du se i den elektroniske brukerhåndboken for en alternativ metode.

**Tips** Du kan også gjøre dette med en HP Photosmartdokkingstasjon for kamera (tilleggsutstyr) (se brukerhåndboken for dokkingstasjonen).

- 1. Koble kameraet til datamaskinen ved hjelp av USB-kabelen som fulgte med kameraet.
- 2. Slå på kameraet, og følg veiledningen på dataskjermen for å overføre bildene. Hvis du vil ha mer

informasjon, kan du se i hjelpen for HP Photosmartprogramvaren.

## **Skrive ut bilder fra kameraet**

Du kan koble kameraet til en PictBridgesertifisert skriver for å skrive ut stillbilder.

- **PictBridge**
- 1. Kontroller at skriveren er slått på og inneholder papir, og at det ikke er noen feilmeldinger for skriveren.

Overføre og skrive ut bilder 17

**Norsk**

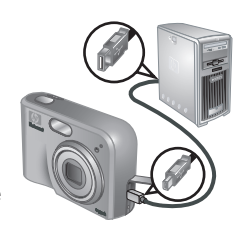

- 2. Koble kameraet til skriveren ved hjelp av USB-kabelen som fulgte med kameraet, og slå på kameraet.
- 3. Når kameraet er koblet til skriveren, vises menyen

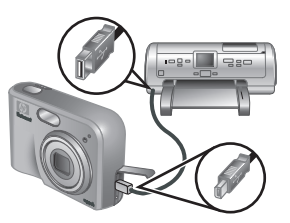

**Utskriftsoppsett** på kameraet. Hvis du vil endre innstillingene, bruker du  $\blacktriangle\blacktriangledown$  på kameraet til å merke et menyalternativ, og deretter bruker du på kameraet til å endre innstillingen.

4. Trykk på  $\frac{\text{Menu}}{\text{OK}}$  for starte utskriften.

**Norsk**

18 HP Photosmart M627 Digitalkamera

## **6 Hurtigreferanse for kameraet**

Bruk dette kapitlet som en hurtigreferanse for kamerafunksjonene. Hvis du vil vite mer om disse kamerafunksjonene, kan du se i den elektroniske brukerhåndboken.

#### **Levende visning og Avspilling**

- **I Levende visning** kan du finne utsnittet for bilder og videoklipp på bildeskjermen. Når du skal aktivere **Levende visning**, trykker du på  $\Box / \Box$  til vises et lite øyeblikk i øvre høyre hjørne av bildeskjermen.
- I **Avspilling** kan du se på og slette bilder og videoklipp. Når du skal aktivere **Avspilling**, trykker du på  $\bigcirc$  /  $\bigcirc$  til  $\bigcirc$  vises et lite øyeblikk i øvre høyre hjørne av bildeskjermen.

#### **Menyer**

Når du trykker på  $\frac{\text{Meav}}{\text{OK}}$  mens du er i **Avspilling** eller **Levende visning**, får du tilgang til de kategoriinndelte kameramenyene, som vist i skjermbildeeksemplet.

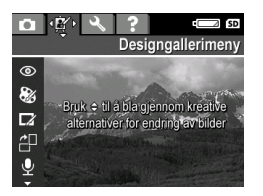

Bruk  $\blacklozenge$  til å flytte til ønsket meny. Bruk  $\blacktriangle \blacktriangledown$  til å flytte til bestemte alternativer på en meny.

Hvis du vil gå ut av en meny, kan du når som helst trykke  $p\land \blacksquare / \blacksquare$ .

Hurtigreferanse for kameraet 19

**Norsk**

Følgende menyer og alternativer finnes:

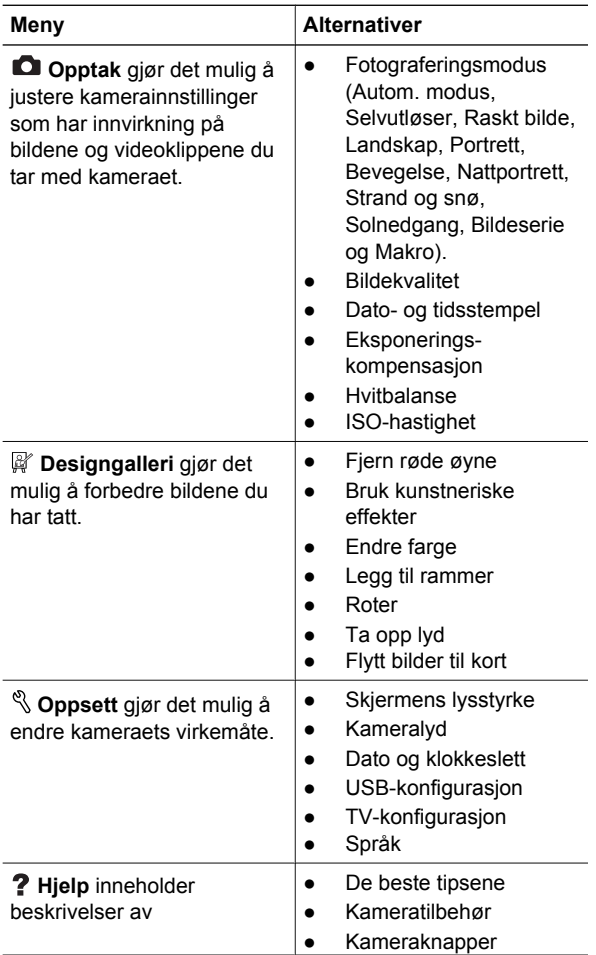

20 HP Photosmart M627 Digitalkamera

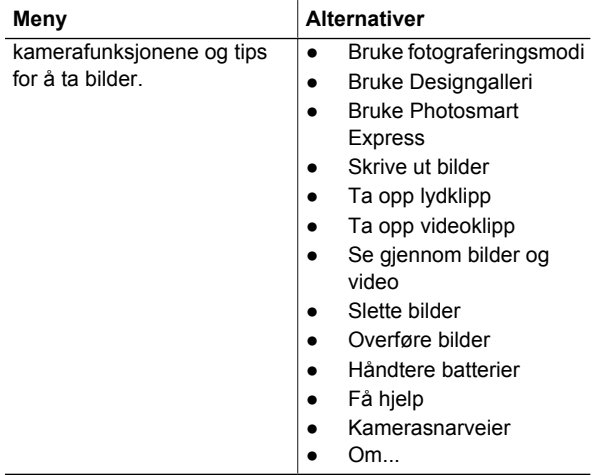

#### Når du trykker på mens du er i **Levende visning** eller **Avspilling**, vises **Photosmart Express-meny**.

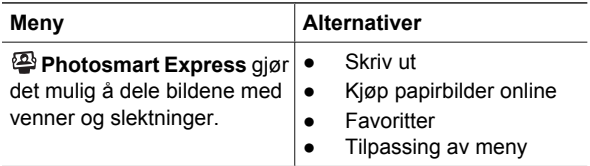

#### Hurtigreferanse for kameraet **21**

**Norsk**

22 HP Photosmart M627 Digitalkamera

### **HP Photosmart M627 -digitaalikamera**

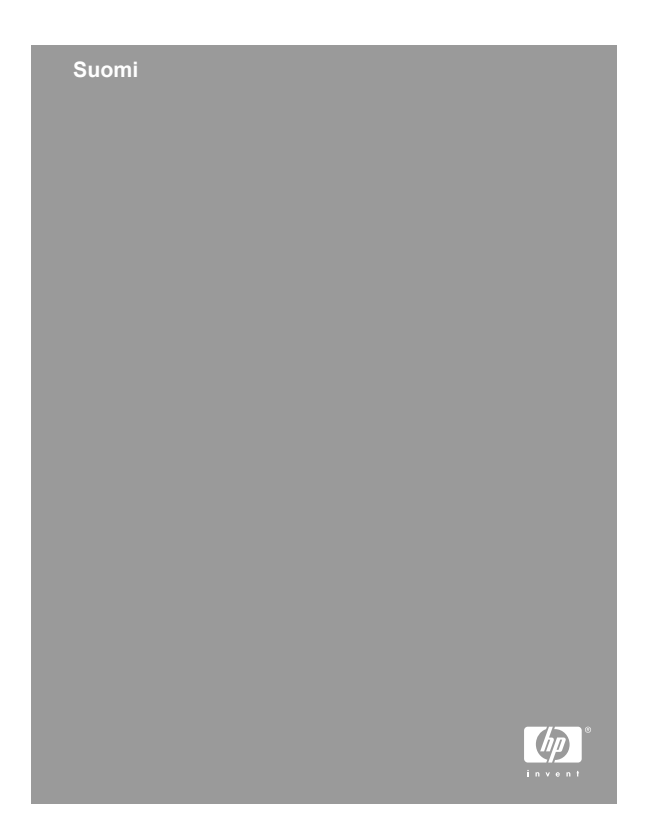

#### **Oikeudelliset ilmoitukset**

© Copyright 2006 Hewlett-Packard Development Company, L.P.

Tämän asiakirjan sisältämät tiedot voivat muuttua ilman ennakkoilmoitusta. HP:n tuotteiden ja palveluiden takuut määritellään niiden mukana toimitettavissa rajoitetun takuun lausekkeissa. Mikään tässä mainittu ei muodosta kattavampaa lisätakuuta. HP ei ole vastuussa tämän aineiston teknisistä tai toimituksellisista virheistä eikä puutteista.

Windows® on Microsoft Corporationin Yhdysvalloissa rekisteröity tavaramerkki.

SD-logo on omistajansa tavaramerkki.

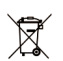

#### **Yksityiskotien jätteiden hävitys Euroopan unionin alueella**

Tämä symboli tuotteessa tai sen pakkauksessa kertoo, että tuotetta ei saa hävittää kotitalousjätteen joukossa. Sen sijaan käyttäjän velvollisuus on hävittää tuote toimittamalla se tarkoitukseen osoitettuun sähkö- tai elektroniikkajätteen kierrätyspisteeseen. Hävitettävän jätteen keräys ja kierrätys hävitysaikana auttaa säästämään luonnonvaroja ja takaamaan, että laite kierrätetään tavalla, joka suojelee ihmisten terveyttä ja ympäristöä. Lisätietoja paikoista, jonne hävitettävä laite voidaan jättää kierrätettäväksi, saa kunnasta, jätehuoltopalvelusta huolehtivasta yrityksestä tai myymälästä, josta tuote on ostettu.

#### **Kirjoita seuraavat tiedot tulevia tarpeita varten:**

- Mallinumero (kameran etupuoli): \_\_\_\_\_\_\_\_\_\_
- Sarjanumero (kameran pohja):
- Ostopäivä:

**Suomi**

## **Sisältö**

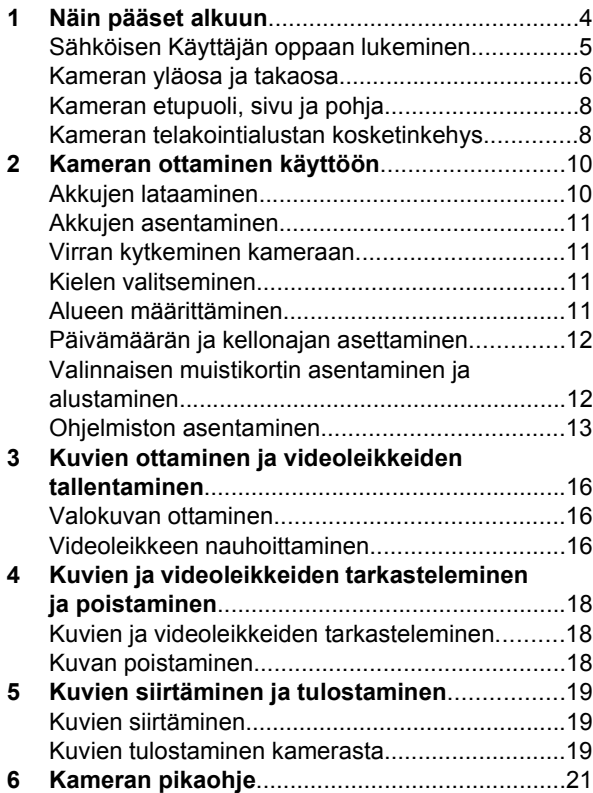

# **Suomi**

## **1 Näin pääset alkuun**

**Suomi**

Tämä tulostettu Pikaopas sisältää sisältää tietoja kamerasi tärkeimmistä ominaisuuksista, joiden avulla voit aloittaa käytön. Yksityiskohtaisia tietoja kameran ominaisuuksista löydät sähköisestä Käyttäjän oppaasta.

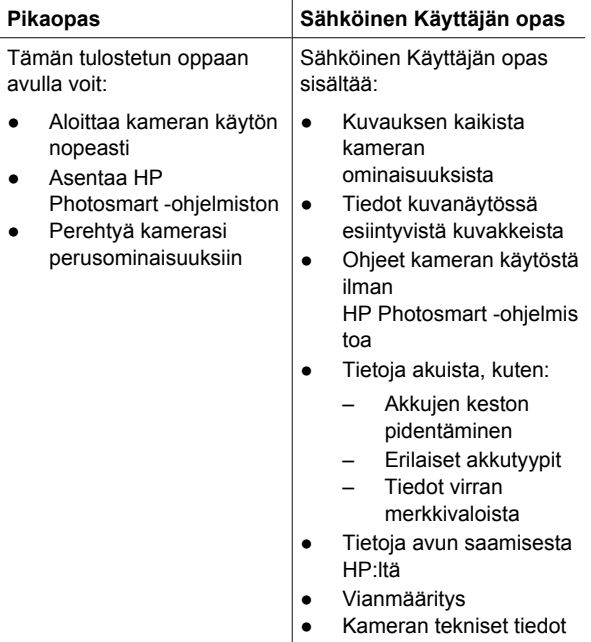

## **Sähköisen Käyttäjän oppaan lukeminen**

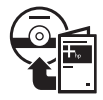

Sähköinen Käyttäjän opas on HP Photosmart -ohjelmiston CD-levyllä.

Käyttäjän oppaan lukeminen:

- 1. Aseta HP Photosmart -ohjelmiston CD-levy tietokoneen CD-asemaan.
- 2. **Windows:** Napsauta **Lue Käyttäjän opas** painiketta asennusikkunan pääsivulla. **Macintosh:** Avaa **lueminut**-tiedosto CD-levyn **docs**-kansiosta.

Sähköinen Käyttäjän opas kopioidaan myös tietokoneellesi, kun asennat HP Photosmart -ohjelmiston. Tietokoneelle kopioidun Käyttäjän oppaan lukeminen:

- **Windows:** Avaa **HP:n ratkaisukeskus** ja napsauta **Ohje ja tuki**.
- **Macintosh:** Avaa **HP:n laitehallinta** ja valitse **Kameran käyttäjän opas Tiedot ja asetukset** -ponnahdusvalikosta.

#### **Avun saaminen**

- Vihjeitä ja työkaluja kameran tehokkaampaan käyttöön saat sivustoista **www.hp.com/photosmart** (vain englanniksi) tai **www.hp.com**.
- Löydät tuotetuen, vianmääritystiedot ja ladattavat tiedostot milloin tahansa osoitteesta **www.hp.com/support**.
- HP Photosmart -ohjelmiston käyttöön liittyviä ohjeita löydät ohjelmiston online-ohjeesta.

Näin pääset alkuun 5

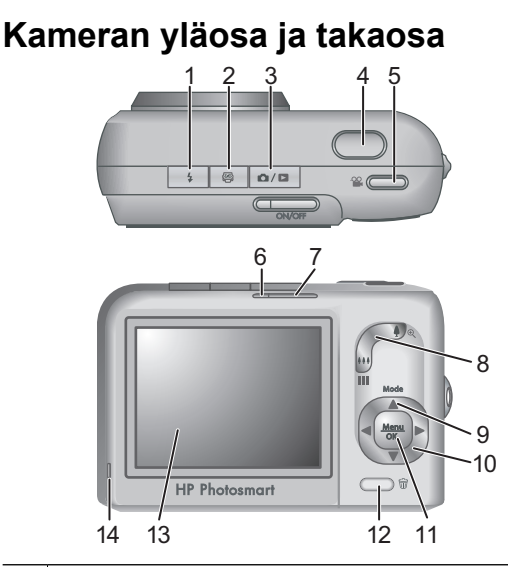

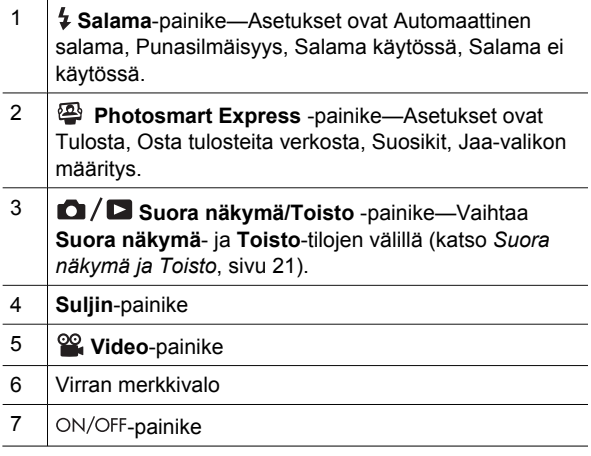

6 HP Photosmart M627 -digitaalikamera

**Suomi**

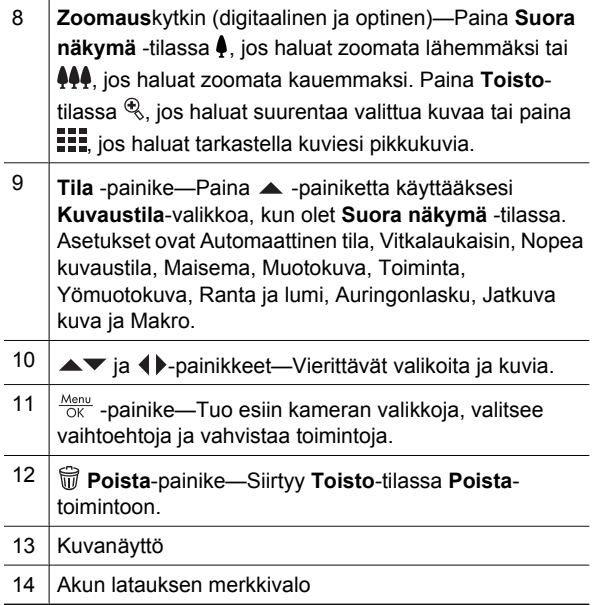

**Suomi**

Näin pääset alkuun valtaa valtaa valtaa valtaa valtaa valtaa valtaa valtaa valtaa valtaa valtaa valtaa valtaa v

## **Kameran etupuoli, sivu ja pohja**

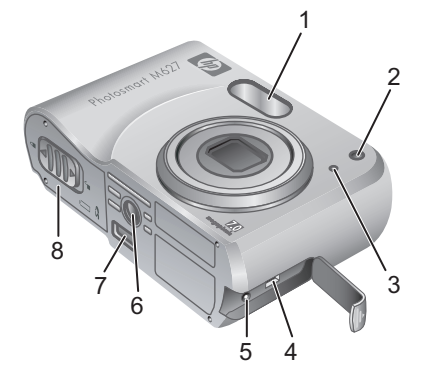

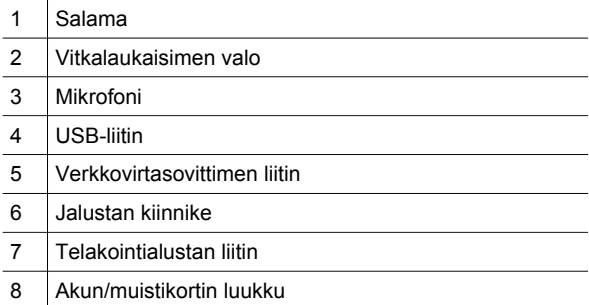

8 HP Photosmart M627 -digitaalikamera

## **Kameran telakointialustan kosketinkehys**

Jos hankit kameralle valinnaisen HP Photosmart -telakointialustan, se toimitetaan useamman kirkkaan kosketinkehyksen kanssa. Kun otat telakointialustan tämän kameran kanssa käyttöön, käytä neliön muotoisella vihreällä lapulla merkittyä telakointialustan kosketinkehystä. Lisätietoja saat telakointialustan käyttöoppaasta.

**Suomi**

Näin pääset alkuun valtaa valtaa valtaa valtaa valtaa valtaa valtaa valtaa valtaa valtaa valtaa valtaa valtaa v

## **2 Kameran ottaminen käyttöön**

## **Akkujen lataaminen**

Lataa akut kameran mukana toimitetulla laturilla.

- 1. Kytke laturi pistorasiaan ja aseta ladattavat NiMH-akut laturiin kuvan osoittamalla tavalla.
- 2. Laturin merkkivalo vilkkuu akkujen latautuessa ja jää palamaan, kun lataus on päättynyt. NiMH-akkujen

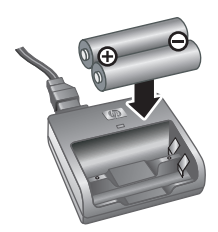

täydellinen käyttöönotto edellyttää, että niitä ladataan yön yli, vaikka laturin mukaan ne olisivatkin latautuneet.

Akkujen kesto riippuu kameran käyttötavasta ja akkujen tyypistä. Alkaliakut eivät kestä niin kauan kuin litium- tai NiMH-akut. Tarkat

tiedot löytyvät sähköisen Käyttäjän oppaan liitteestä A.

10 HP Photosmart M627 -digitaalikamera

## **Akkujen asentaminen**

- 1. Avaa akun/muistikortin luukku työntämällä luukun salpaa akun/ muistikortin luukussa olevan kuvan mukaisesti.
- 2. Aseta akut paikalleen.
- 3. Sulje akun/muistikortin luukku.

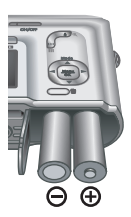

**Suomi**

## **Virran kytkeminen kameraan**

Kamera kytketään toimintaan painamalla ON/OFFpainiketta.

## **Kielen valitseminen**

Valitse haluamasi kieli $\rightarrow \rightarrow$ ja  $\blacklozenge$ -painikkeilla ja paina  $\frac{\text{Menu}}{\text{OK}}$ .

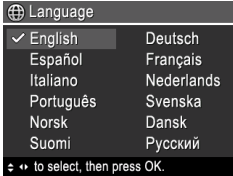

## **Alueen määrittäminen**

Yhdessä **Kieli**-asetuksen kanssa **Alue**-asetus määrittelee päivämäärän oletusmuodon ja videosignaalin muodon, kun kameralla otettuja kuvia katsellaan televisiosta.

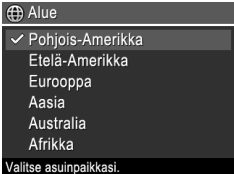

Valitse haluamasi alue  $\blacktriangle$  -painikkeilla ja paina  $\frac{\text{Mean}}{\text{OK}}$ .

Kameran ottaminen käyttöön 11

## **Päivämäärän ja kellonajan asettaminen**

Asettamalla päivämäärän ja kellonajan oikein voit löytää kuvat helpommin siirrettyäsi ne tietokoneeseen ja varmistaa, että kuvat merkitään oikein päivämäärän ja kellonajan leimaustoimintoa käytettäessä.

- 1. Säädä korostettua arvoa  $\blacktriangleright$ -painikkeilla.
- 2. Siirry -painikkeilla toisiin kohtiin ja toista vaihetta 1, kunnes päivämäärä ja kellonaika ovat oikein.

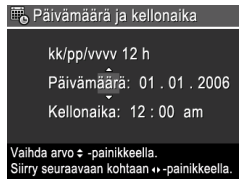

3. Paina  $\frac{\text{Mean}}{\text{OK}}$ , kun päivämäärä, kellonaika ja muotoiluasetukset ovat oikein, ja vahvista painamalla  $\frac{\text{Menu}}{\text{OK}}$  uudelleen.

## **Valinnaisen muistikortin asentaminen ja alustaminen**

Tämä kamera tukee tavallisia ja nopeita HP-merkkisiä, muistikapasiteetiltaan 8 Mt - 2 Gt suuruisia Secure Digital (SD) -muistikortteja.

- 1. Katkaise kamerasta virta ja avaa akun/ muistikortin luukku.
- 2. Aseta valinnainen muistikortti pienempään aukkoon kuvan

mukaisesti. Varmista, että muistikortti napsahtaa

12 HP Photosmart M627 -digitaalikamera

paikalleen.

3. Sulje akun/muistikortin luukku ja sammuta kamera.

Uudet muistikortit täytyy aina alustaa ennen ensimmäistä käyttökertaa. Alustaminen poistaa kaikki muistikortissa olevat kuvat, joten muista siirtää nykyiset kuvat ennen alustamista.

- 1. Kun kameraan on kytketty virta, paina  $\mathbf{\Omega}/\mathbf{\Omega}$ , kunnes  $\blacksquare$  ilmestyy hetkeksi kuvanäytön oikeaan yläkulmaan. Tämä tarkoittaa, että olet **Toisto**tilassa.
- 2. Paina  $\widehat{\mathbb{m}}$ .
- 3. Valitse -painikkeilla **Poista**-alivalikosta **Alusta kortti** ja paina sitten  $\frac{\text{Mean}}{\text{OK}}$ .
- 4. Valitse <del>▲▼</del>-painikkeilla Kyllä ja alusta kortti painamalla sitten  $\frac{\text{Mean}}{\text{OK}}$ .

Kun olet asentanut uuden muistikortin, kaikki uudet kuvat ja videoleikkeet tallennetaan kortille eikä kameran sisäiseen muistiin.

Poista muistikortti, jos haluat käyttää sisäistä muistia ja nähdä sinne tallennetut kuvat.

## **Ohjelmiston asentaminen**

HP Photosmart -ohjelmistossa on ominaisuuksia, joiden avulla voit siirtää kuvia ja videoleikkeitä tietokoneeseen, kuten myös ominaisuuksia, joiden avulla voit muokata tallennettuja kuvia (muun muassa punasilmäisyyden poistaminen, kuvien kääntäminen, rajaus ja koon muuttaminen, kuvanlaadun säätäminen sekä värien ja erikoistehosteiden lisääminen).

**Suomi**

Jos HP Photosmart -ohjelmiston asennus tai käyttö tuottaa ongelmia, katso lisätietoja HP-asiakastuen Websivustosta osoitteesta **www.hp.com/support**.

#### **Windows**

Sen mukaan, mikä käyttöjärjestelmä sinulla on, voit joko valita, haluatko asentaa HP Photosmart Premier- tai HP Photosmart Essential -ohjelmiston, tai HP Photosmart Essential asennetaan automaattisesti. HP Photosmart Premier -versiossa on Essential-versiota enemmän toimintoja. Erot on lueteltu sähköisen käyttäjän oppaan kappaleessa 1.

- 1. Sulje kaikki ohjelmat ja ota tietokoneen virustorjuntaohjelmisto tilapäisesti pois käytöstä.
- 2. Aseta HP Photosmart -ohjelmiston CD-levy CDasemaan ja noudata näytössä näkyviä ohjeita. Jos asennusikkuna ei tule näyttöön, valitse **Käynnistä** > **Suorita**, kirjoita **D:\Setup.exe**, jossa **D** on CD-aseman tunnus, ja valitse sitten **OK**.
- 3. Kun ohjelman asennus on valmis, ota virustorjuntaohjelmisto uudelleen käyttöön.

### **Macintosh**

HP Photosmart Mac -ohjelmiston asentaminen edellyttää, että Macintosh-tietokoneesi on kameran pakkauksessa ilmoitettujen järjestelmävaatimusten mukainen.

- 1. Aseta HP Photosmart -ohjelmiston CD-levy CDasemaan.
- 2. Kaksoisosoita tietokoneen työpöydällä näkyvää CDlevyn symbolia.
- 3. Kaksoisosoita asennussymbolia ja noudata sitten näytön ohjeita.

**Suomi**

## **3 Kuvien ottaminen ja videoleikkeiden tallentaminen**

**Suora näkymä** -tilassa voit rajata kuvia ja videoleikkeitä kuvanäytössä.

### **Valokuvan ottaminen**

1. Paina  $\mathbf{\Omega}/\mathbf{\Omega}$ , kunnes  $\blacksquare$  ilmestyy hetkeksi kuvanäytön oikeaan yläkulmaan. Tämä tarkoittaa, että olet **Suora näkymä** -tilassa.

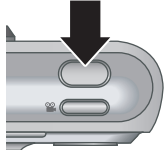

- 2. Rajaa kuvan kohde.
- 3. Mittaa ja lukitse tarkennus ja valotus painamalla **Suljin**-painike puoliväliin. Kuvanäytön tarkennusalueen ilmaisimet muuttuvat vihreiksi, kun kamera on lukinnut tarkennuksen.
- 4. Ota kuva painamalla **Suljin**-painike kokonaan alas.
- 5. Jos haluat lisätä äänileikkeen, pidä **Suljin**-painiketta alas painettuna ja vapauta se, kun olet suorittanut toimenpiteen.

## **Videoleikkeen nauhoittaminen**

1. Paina  $\mathbf{\Omega}/\mathbf{\Omega}$ , kunnes **in** ilmestyy hetkeksi kuvanäytön oikeaan yläkulmaan. Tämä tarkoittaa, että olet **Suora näkymä** -tilassa.

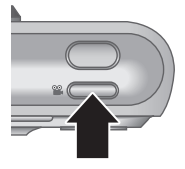

2. Rajaa kohde.

16 HP Photosmart M627 -digitaalikamera

**Suomi**

- 3. Paina **Video-painike**-painiketta ja vapauta se.
- 4. Pysäytä videoleikkeen tallennus painamalla **Video** -painiketta uudelleen ja vapauttamalla sen.

Kuvien ottaminen ja videoleikkeiden tallentaminen 17

## **4 Kuvien ja videoleikkeiden tarkasteleminen ja poistaminen**

### **Kuvien ja videoleikkeiden tarkasteleminen**

Voit tarkastella ja poistaa kuvia ja videoleikkeitä **Toisto**tilassa.

- 1. Paina  $\bigcirc$  / $\bigcirc$ , kunnes  $\bigcirc$  ilmestyy hetkeksi kuvanäytön oikeaan yläkulmaan. Tämä tarkoittaa, että olet **Toisto**-tilassa.
- 2. Vieritä kuvia ja videoleikkeitä ()-painikkeilla (videoleikkeet toistetaan automaattisesti).

## **Kuvan poistaminen**

Voit poistaa yksittäisiä kuvia **Toisto** -tilassa.

- 1. Paina  $\bigcirc$  / $\bigcirc$ , kunnes  $\bigcirc$  ilmestyy hetkeksi kuvanäytön oikeaan yläkulmaan. Tämä tarkoittaa, että olet **Toisto**-tilassa.
- 2. Valitse kuva tai videoleike (+>-painikkeilla.
- 3. Paina  $\widehat{\mathbb{m}}$ .
- 4. Valitse -painikkeilla **Poista**-alivalikosta **Tämä kuva** ja paina sitten  $\frac{\text{Mean}}{\text{OK}}$ .

## **5 Kuvien siirtäminen ja tulostaminen**

## **Kuvien siirtäminen**

Jos olet asentanut HP Photosmart -ohjelmiston, käytä tätä tapaa kuvien ja videoleikkeiden siirtämiseen tietokoneeseen. Jos et ole asentanut HP Photosmart -ohjelmistoa, sähköisestä Käyttäjän oppaasta löytyy vaihtoehtoinen tapa.

**Vihje** Voit suorittaa tämän tehtävän myös käyttämällä kameran valinnaista HP Photosmart -telakointialustaa (katso telakointialustan käyttöopasta).

- 1. Kytke kamera tietokoneeseen kameran mukana tulleen USBkaapelin avulla.
- 2. Kytke kameraan virta ja siirrä kuvat tietokoneen näytölle tulevien ohjeiden mukaan. Lisätietoja saat

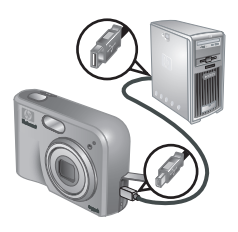

HP Photosmart -ohjelmiston Ohje-toiminnosta.

Kuvien siirtäminen ja tulostaminen 19

### **Kuvien tulostaminen kamerasta**

Voit liittää kameran mihin tahansa PictBridge-tulostimeen valokuvien tulostusta varten.

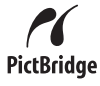

- 1. Varmista, että tulostimeen on kytketty virta, tulostimessa on paperia ja että tulostin ei anna virheilmoituksia.
- 2. Kytke kamera tulostimeen kameran mukana tulleen USBkaapelin avulla, ja kytke sitten kameraan virta.
- 
- 3. Kun kamera on kytketty tulostimeen,

kameran näytössä näkyy **Tulostusasetusvalikko**. Voit vaihtaa asetuksia valitsemalla valikon kohdan kameran  $\blacktriangle$  -painikkeilla ja muuttamalla asetusta kameran ( -painikkeilla.

4. Käynnistä tulostaminen painamalla Menu
# **6 Kameran pikaohje**

Tässä kappaleessa on pikaohjeita kameran käyttöön. Lisätietoja kameran ominaisuuksista löytyy sähköisestä Käyttäjän oppaasta.

#### **Suora näkymä ja Toisto**

- **Suora näkymä** -tilassa voit rajata kuvia ja videoleikkeitä kuvanäytössä. Voit aktivoida **Suora** näkymä -tilan painamalla **D**/**D**, kunnes  $\blacksquare$  ilmestyy hetkeksi kuvanäytön oikeaan yläkulmaan.
- **Toisto**-tilassa voit tarkastella ja poistaa kuvia ja videoleikkeitä. **Toisto**-tilan voit aktivoida painamalla  $\bigcirc / \bigcirc$ , kunnes  $\bigcirc$  ilmestyy hetkeksi kuvanäytön oikeaan yläkulmaan.

#### **Valikot**

Kun painat **Menu** joko Toistotai **Suora näkymä** -tilassa, pääset kuvassa esiintyviin kameran valikkoihin.

Haluttuun valikkoon voit siirtyä -painikkeilla. Valikossa voit

siirtyä haluamaasi kohtaan  $\blacktriangleright$ -painikkeilla.

Voit poistua valikosta painamalla koska tahansa  $\Omega/\Omega$ .

Kameran pikaohje 21

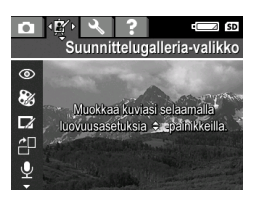

#### Valikot ja asetukset ovat seuraavat:

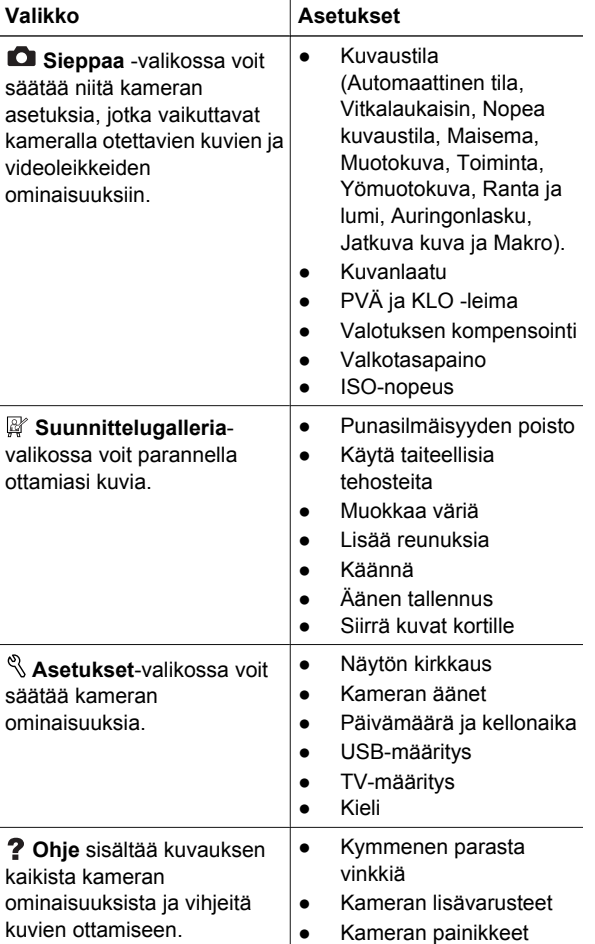

22 HP Photosmart M627 -digitaalikamera

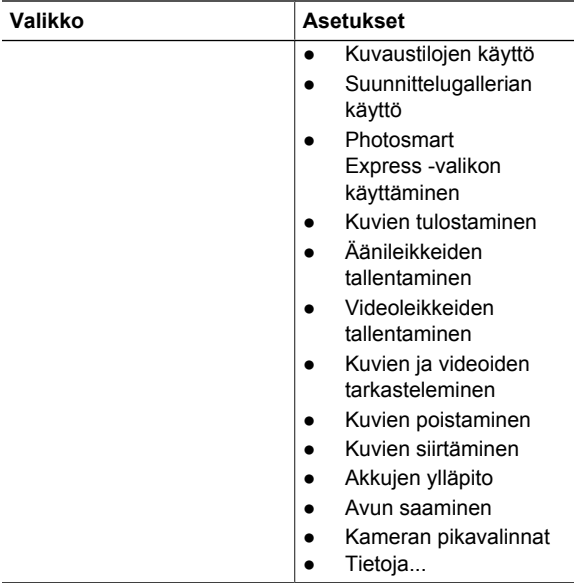

#### Kun painat **Suora näkymä**- tai **Toisto**-tilassa, näyttöön ilmestyy **Photosmart Express -valikko**.

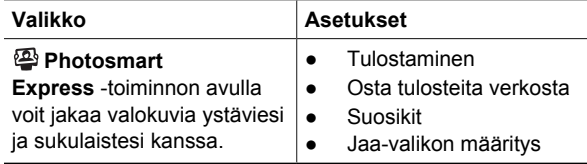

**Suomi**

**Suomi**

24 HP Photosmart M627 -digitaalikamera

## **Цифровая камера HP Photosmart M627**

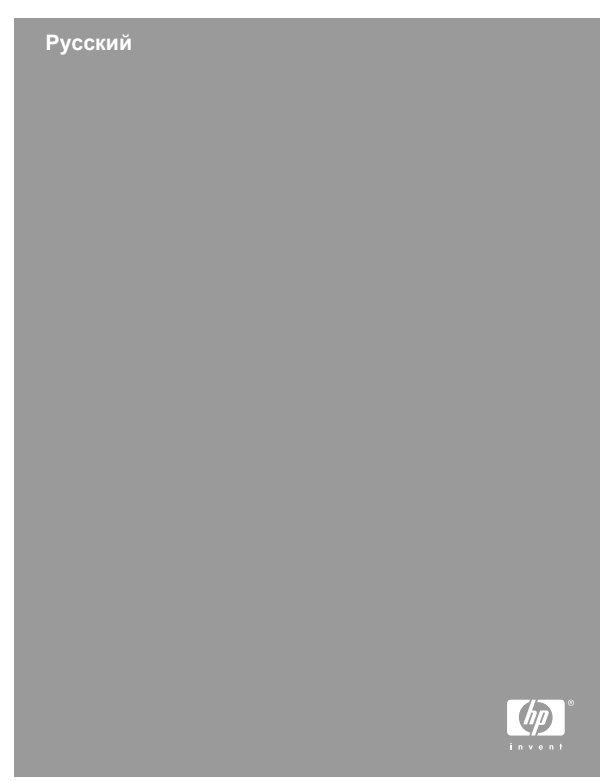

#### **Юридическая информация и предупреждения**

© Hewlett-Packard Development Company, L.P., 2006 г. Приведенная в этом документе информация может быть изменена без уведомления. Гарантийные обязательства для продуктов и услуг HP приведены только в условиях гарантии, прилагаемых к каждому продукту и услуге. Никакие содержащиеся здесь сведения не могут рассматриваться как дополнение к этим условиям гарантии. HP не несет ответственности за технические или редакторские ошибки и упущения в данном документе. Windows® – зарегистрированная в США торговая марка Microsoft Corporation.

**S** Логотип SD является торговой маркой его владельца.

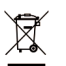

#### **Утилизация неисправного оборудования частными пользователями в странах Европейского Союза**

Этот символ на изделии или его упаковке означает, что данное изделие нельзя выбрасывать вместе с обычными бытовыми отходами. Вместо этого изделие необходимо сдать для утилизации в специальный пункт по переработке электрического и электронного оборудования. Раздельный сбор и утилизация пришедшего в негодность оборудования поможет сохранить природные ресурсы и обеспечит утилизацию таким способом, который безопасен для человеческого здоровья и окружающей среды. Для получения дополнительной информации о местонахождении пунктов приема оборудования для переработки обратитесь в муниципальные органы, службу утилизации бытовых отходов или к продавцу изделия.

#### **Впишите следующие данные:**

- Номер модели (указан спереди фотокамеры):
- Серийный номер (указан снизу фотокамеры):
- Дата приобретения: \_\_\_\_\_\_\_\_\_\_\_

 $\mathcal{L}=\mathcal{L}$ 

 $\mathcal{L}=\mathcal{L}$ 

# **Содержание**

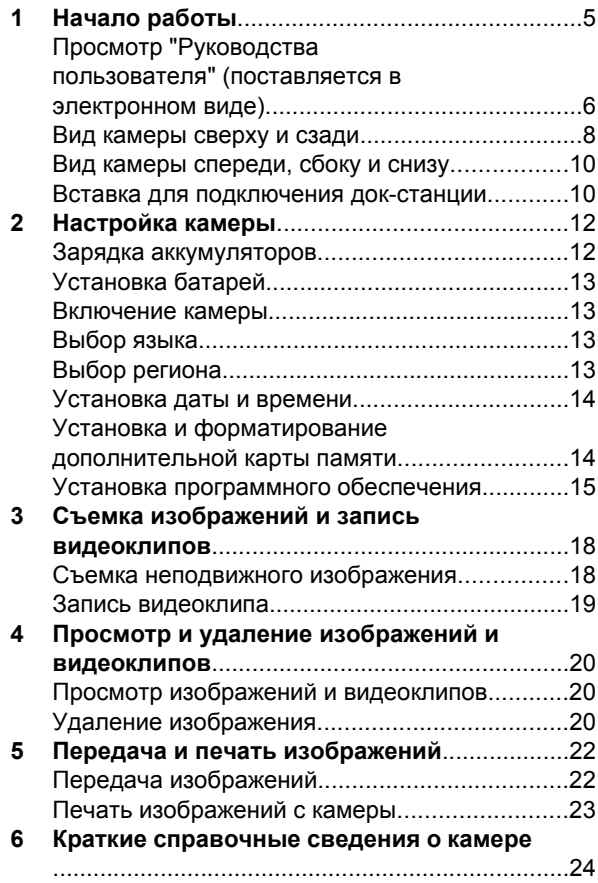

4 Цифровая камера HP Photosmart M627

# **1 Начало работы**

В печатном руководстве по началу работы приведена вся информация, которая может потребоваться для использования базовых функций цифровой камеры. Более подробные сведения о функциях камеры содержатся в "Руководстве пользователя", которое поставляется в электронном виде.

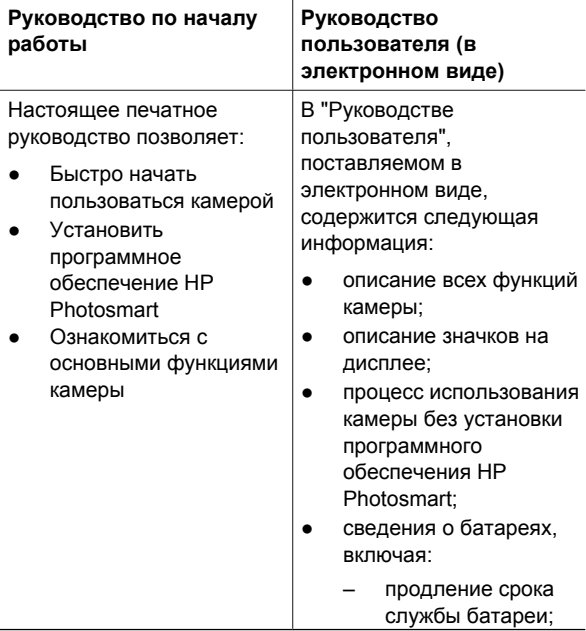

Начало работы 5

– различные типы батарей; – описание значков инидикатора питания. получение технической поддержки от корпорации НР;

поиск и устранение неисправностей;

технические характеристики камеры.

# **Русский**

## **Просмотр "Руководства пользователя" (поставляется в электронном виде)**

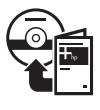

"Руководство пользователя" в электронном виде записано на компактдиске с программным обеспечением HP Photosmart.

Для того чтобы ознакомиться с "Руководством пользователя" выполните следующие действия:

- 1. Поместите компакт-диск с программным обеспечением HP Photosmart в дисковод для компакт-дисков компьютера.
- 2. **Windows.** Щелкните **View User Guide** на главной странице экрана программы установки. **Macintosh.** Откройте файл **readme** в папке **docs** компакт-диска.

При установке программного обеспечения HP Photosmart "Руководство пользователя" в электронном виде также копируется на жесткий диск

6 Цифровая камера HP Photosmart M627

компьютера. Для того чтобы ознакомиться с руководством пользователя после установки программного обеспечения на компьютер выполните следующие действия:

- **Windows.** Откройте **Центр решений HP** и щелкните **Справка и поддержка**.
- **Macintosh.** Откройте **HP Device Manager** (Управление устройствами HP) и выберите **Camera User Guide** (Руководство пользователя камеры) из всплывающего меню **Information and Settings** (Информация и настройки).

#### **Получение помощи**

- Для того чтобы получить советы и загрузить средства, обеспечивающие более эффективную работу камеры, посетите Web-ресурс **www.hp.com/photosmart** (только на английском языке) или **www.hp.com**.
- Для того чтобы получить помощь по работе с изделием, выполнить диагностику изделия или загрузить драйверы в любое время суток посетите Web-ресурс **www.hp.com/support**.
- Справка по программному обеспечению HP Photosmart доступна в интерактивной справочной системе программного обеспечения.

Начало работы 7

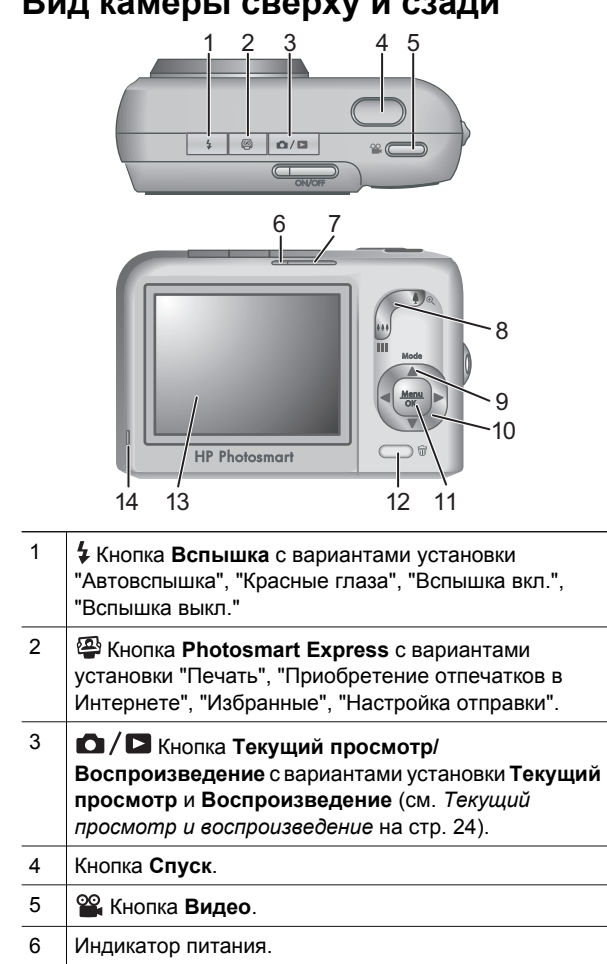

**Русский**

**Вид камеры сверху и сзади**

Download from Www.Somanuals.com. All Manuals Search And Download.

8 Цифровая камера HP Photosmart M627

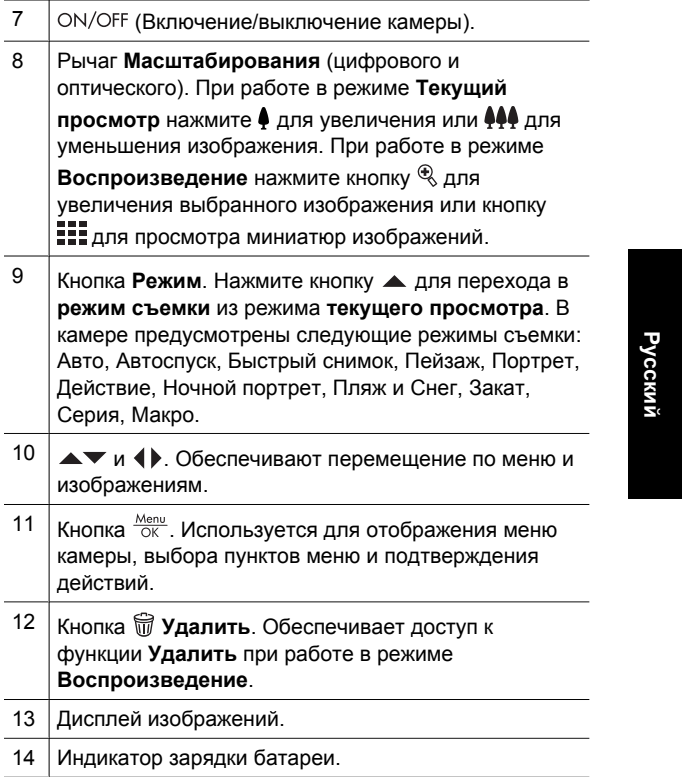

## **Вид камеры спереди, сбоку и снизу**

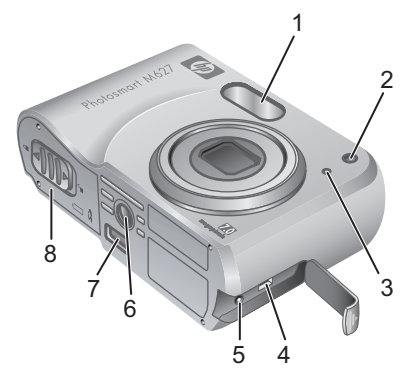

 Вспышка. Индикатор автоспуска. Микрофон. Разъем USB. Разъем адаптера питания. Крепление штатива. Разъем док-станции. Крышка отсека для батареи/карты памяти.

**Русский**

Цифровая камера HP Photosmart M627

## **Вставка для подключения докстанции**

Док-станция HP Photosmart (приобретается отдельно) поставляется с несколькими пустыми вставками. При настройке док-станции на работу с этой камерой используйте вставку с квадратной зеленой меткой. Более подробные инструкции приведены в "Руководстве пользователя докстанции".

Начало работы 11

# **2 Настройка камеры**

#### **Зарядка аккумуляторов**

Зарядное устройство для аккумуляторов входит в комплект поставки камеры.

1. Подсоедините зарядное устройство к электросети, затем вставьте перезаряжаемые никельметаллгидридные аккумуляторы в зарядное устройство как показано на рисунке.

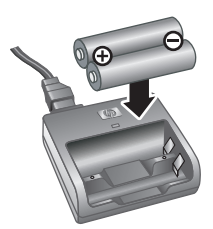

2. Во время зарядки аккумуляторов индикатор зарядки мигает; после завершения зарядки индикатор горит постоянно. При первой зарядке никель-металлгидридных аккумуляторов оставьте их в зарядном устройстве на ночь после того, как зарядное устройство сигнализирует о завершении зарядки, для задействования полного ресурса аккумуляторов.

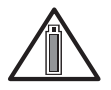

Интенсивность использования камеры и тип батарей повлияют на срок службы батарей. Продолжительность работы от

щелочных батарей намного меньше, чем от никельметаллгидридных или литиевых. Более подробные сведения приведены в приложении А руководства пользователя, поставляемого в электронном виде.

**Включение камеры**

3. Закройте крышку отсека для батареи/карты памяти.

**Установка батарей** 1. Откройте крышку отсека для батарей/карты памяти, сдвинув защелку дверцы в направлении, показанном на дверце отсека.

2. Установите батареи.

Для того чтобы включить камеру, нажмите кнопку ON/OFF

**ED** Language

 $\checkmark$  English Español

Italiano

**Norsk** 

Suomi

Português

≑ + to select, then press OK.

#### **Выбор языка**

Выберите требуемый язык интерфейса камеры с помощью кнопок  $\blacktriangle\blacktriangledown$  4). затем нажмите кнопку  $\frac{\text{Mean}}{\text{OK}}$ .

#### **Выбор региона**

Наряду с параметром **Язык** параметр **Регион** определяет выбранный по умолчанию формат даты и формат видеосигнала, используемый при отображении изображений с камеры на экране телевизора.

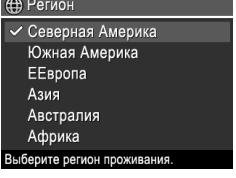

Deutsch

Français

Svenska

Русский

Dansk

Nederlands

Выберите требуемый регион с помощью кнопок  $\blacktriangleright$ , затем нажмите кнопку  $\frac{\text{Menu}}{\text{OK}}$ .

Настройка камеры 13

#### **Установка даты и времени**

Правильная установка даты и времени поможет разместить фотографии при переносе их на компьютер; а также обеспечит правильную маркировку фотографий при выборе функции надпечатки даты и времени.

- 1. Задайте требуемое значение с помощью кнопок $\blacktriangle$  $\blacktriangledown$ .
- 2. Пользуйтесь кнопками для перемещения к другим пунктам и повторяйте шаг 1 до тех

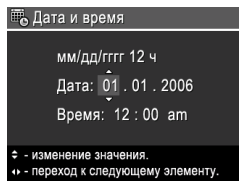

пор, пока не будут заданы верные значения даты и времени.

3. По окончании задания даты, времени и формата даты/времени нажмите кнопку  $\frac{\text{Menu}}{\text{OK}}$ , затем нажмите кнопку  $\frac{\text{Meav}}{\text{OK}}$  еще раз.

## **Установка и форматирование дополнительной карты памяти**

Камера поддерживает разработанные HP карты памяти Secure Digital (SD), стандартно- и высокоскоростные, объемом от 8 Мбайт до 2 Гбайт.

- 1. Выключите камеру и откройте крышку отсека батарей/ карты памяти.
- 2. Установите дополнительную карту памяти в

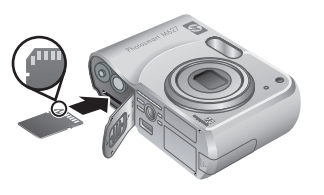

14 Цифровая камера HP Photosmart M627

меньший разъем, как показано на рисунке. Карта должна зафиксироваться со щелчком.

3. Закройте крышку отсека для батарей/карты памяти и включите камеру.

Всегда форматируйте новые карты памяти перед использованием в первый раз. Форматирование стирает с карты памяти все фотографии, поэтому перед форматированием необходимо перенести с карты находящиеся на ней фотографии.

- 1. Включите камеру и нажимайте кнопку  $\Box/\Box$  до тех пор, пока в правом верхнем углу дисплея изображений на короткое время не появится значок  $\blacksquare$ . Это указывает на переход в режим **Воспроизведение**.
- 2. Нажмите 俞.
- 3. Воспользуйтесь кнопками для выбора команды **Форматировать карту** из меню **Удалить**, затем нажмите  $\frac{\text{Mean}}{\text{OK}}$ .
- 4. Выберите Да с помощью кнопок **••**, затем нажмите  $\frac{\text{Menu}}{\text{OK}}$  для начала форматирования карты памяти.

После установки карты памяти все новые изображения и видеоклипы будут сохраняться на камеру, а не во внутренней памяти камеры.

Для использования внутренней памяти и просмотра сохраненных в ней изображений извлеките карту памяти.

## **Установка программного обеспечения**

Программное обеспечение HP Photosmart предоставляет функции передачи изображений и видеоклипов на компьютер, а также средства редактирования сохраненных изображений (удаление эффекта красных глаз, поворот, обрезка, масштабирование, изменение качества изображения, добавление цветов и специальных эффектов, и т.п.).

При возникновении неполадок при установке или использовании программного обеспечения HP Photosmart перейдите на Web-узел службы технической поддержки: **www.hp.com/support**.

#### **Windows**

В зависимости от установленной операционной системы пользователю предоставляется возможность выбрать установку HP Photosmart Premier или HP Photosmart Essential либо автоматически устанавливается HP Photosmart Essential. HP Photosmart Premier поддерживает функции, не входящие в версию Essential. Список различий см. в главе 1 электронного руководства пользователя.

1. Завершите работу всех работающих приложений и временно отключите все антивирусные программы.

16 Цифровая камера HP Photosmart M627

- 2. Поместите компакт-диск с программным обеспечением HP Photosmart в дисковод для компакт-дисков и следуйте инструкциям на экране. Если окно программы установки не появляется на экране, нажмите кнопку **Пуск**, выберите **Выполнить** и введите команду **D: \Setup.exe**, где **D** соответствует обозначению дисковода для компакт-дисков, затем нажмите кнопку **OK**.
- 3. По окончании установки программного обеспечения включите антивирусную программу.

#### **Macintosh**

Для установки программного обеспечения HP Photosmart Mac компьютер Macintosh должен соответствовать системным требованиям, указанным на коробке камеры.

- 1. Поместите компакт-диск с программным обеспечением HP Photosmart в дисковод для компакт-дисков компьютера.
- 2. Дважды щелкните значок компакт-диска на рабочем столе компьютера.
- 3. Дважды щелкните значок программы установки, затем следуйте инструкциям на экране.

**Русский**

Настройка камеры 17

# **3 Съемка изображений и запись видеоклипов**

В режиме **Текущий просмотр** дисплей позволяет наводить камеру на нужные объекты для съемки изображений и видеоклипов.

#### **Съемка неподвижного изображения**

1. Нажимайте  $\Box / \Box$  до тех пор. пока в правом верхнем углу дисплея на короткое время не появится значок  $\Box$ . Это указывает на переход в режим **Текущий просмотр**.

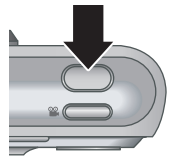

- 2. Наведите камеру на объект съемки.
- 3. Нажмите кнопку **Спуск** наполовину, чтобы измерить и зафиксировать фокус и экспозицию. После завершения фокусировки метки фокусировки на дисплее отображаются зеленым цветом.
- 4. Для съемки изображения нажмите кнопку **Спуск** до упора.
- 5. Для добавления звукового клипа продолжайте удерживать кнопку **Спуск** в нажатом положении, отпустите ее после окончания съемки.

18 Цифровая камера HP Photosmart M627

## **Запись видеоклипа**

1. Нажимайте  $\Box/\Box$  до тех пор, пока в правом верхнем углу дисплея на короткое время не появится значок  $\blacksquare$ . Это указывает на переход в режим **Текущий просмотр**.

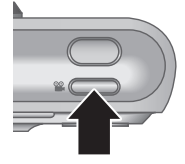

- 2. Наведите камеру на объект съемки.
- 3. Нажмите кнопку **Видео** и отпустите ее.
- 4. Для прекращения записи видеоклипа нажмите кнопку **Видео** и отпустите ее.

**Русский**

Съемка изображений и запись видеоклипов 19

# **4 Просмотр и удаление изображений и видеоклипов**

## **Просмотр изображений и видеоклипов**

Просмотр и удаление изображений и видеоклипов осуществляются в режиме **Воспроизведение**.

- 1. Нажимайте кнопку  $\bigcirc$  /  $\bigcirc$  до тех пор, пока в правом верхнем углу дисплея на короткое время не появится  $\square$ . Это указывает на переход в режим **Воспроизведение**.
- 2. Для перемещения между изображениями и видеоклипами (воспроизведение видеоклипов начинается автоматически) пользуйтесь кнопками  $\blacklozenge$ .

# **Удаление изображения**

Удаление отдельных изображений может выполняться в режиме **Воспроизведение**:

- 1. Нажимайте  $\bigcirc$  /  $\bigcirc$  до тех пор, пока в правом верхнем углу дисплея на короткое время не появится значок  $\blacksquare$ . Это указывает на переход в режим **Воспроизведение**.
- 2. Выберите изображение или видеоклип с помощью кнопок .

Download from Www.Somanuals.com. All Manuals Search And Download.

- 3. Нажмите $\widehat{\mathbb{W}}$ .
- 4. Воспользуйтесь кнопками для выбора команды **Это фото** из меню **Удалить**, затем нажмите  $\frac{\text{Menu}}{\text{OK}}$ .

Просмотр и удаление изображений и видеоклипов 21

# **5 Передача и печать изображений**

## **Передача изображений**

Если на компьютер установлено программное обеспечение HP Photosmart, пользуйтесь им для копирования изображений и видеоклипов на компьютер. Если программное обеспечение HP Photosmart не установлено, см. описание других методов передачи в "Руководстве пользователя", которое поставляется в электронном виде.

**Совет** Кроме того, задача передачи изображений может решаться с помощью дополнительной докстанции для камеры HP Photosmart. Инструкции по передаче приведены в "Руководстве пользователя" док-станции.

- 1. Подключите камеру к компьютеру с помощью кабеля USB, входящего в комплект поставки камеры.
- 2. Включите камеру и следуйте инструкциям по передаче изображений на

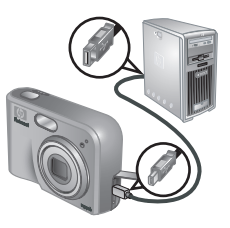

экране компьютера. Более подробные сведения приведены в интерактивной справочной системе программного обеспечения HP Photosmart.

## **Печать изображений с камеры**

Для того чтобы выполнить печать неподвижных изображений камеру **PictBridge** можно подключить к любому принтеру, прошедшему процедуру сертификации PictBridge.

- 1. Убедитесь в том, что принтер включен, в принтере есть бумага, а на дисплее принтера не отображается сообщение об ошибке.
- 2. Подключите камеру к принтеру с помощью кабеля USB, входящего в комплект поставки камеры, затем включите камеру.

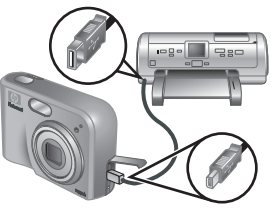

**Русский**

- 3. После подключения камеры к принтеру на экране камеры появляется меню **Настройка печати**. Для того чтобы изменить параметры печати, воспользуйтесь кнопками  $\blacktriangle\blacktriangledown$  камеры для выбора пункта меню, а затем воспользуйтесь кнопками камеры для изменения значения параметра.
- 4. Для того чтобы начать печать, нажмите  $\frac{\text{Menn}}{\text{OK}}$ .

Передача и печать изображений 23

# **6 Краткие справочные сведения о камере**

В этой главе собраны краткие справочные сведения о функциях камеры. Более подробные сведения об этих функциях камеры приведены в "Руководстве пользователя", которое поставляется в электронном виде.

#### **Текущий просмотр и воспроизведение**

- В режиме **Текущий просмотр** дисплей позволяет наводить камеру на нужные объекты для съемки изображений и видеоклипов. Для того чтобы перейти в режим **Текущий просмотр**, нажимайте кнопку **Д/Д** до тех пор, пока в правом верхнем углу дисплея на короткое время не появится  $\Box$ .
- Просмотр и удаление изображений и видеоклипов осуществляются в режиме **Воспроизведение**. Для того чтобы перейти в режим **Текущий просмотр**, нажимайте кнопку  $\bigcirc$  / $\bigcirc$  до тех пор, пока в правом верхнем углу дисплея на короткое время не появится  $\blacksquare$ .

#### **Меню**

При нажатии кнопки  $\frac{\text{Menu}}{\text{OK}}$  в режимах **воспроизведения** или **текущего просмотра** на экране отображается меню камеры, показанное на следующем рисунке.

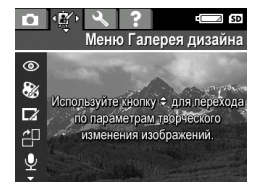

24 Цифровая камера HP Photosmart M627

Для того чтобы выбрать требуемое меню, пользуйтесь кнопками (•). При работе с меню пользуйтесь кнопками для выбора отдельных команд.

Для того чтобы выйти из меню, нажмите кнопку  $\bigcirc$  / $\square$  в любое время.

Структура меню камеры представлена в следующей таблице:

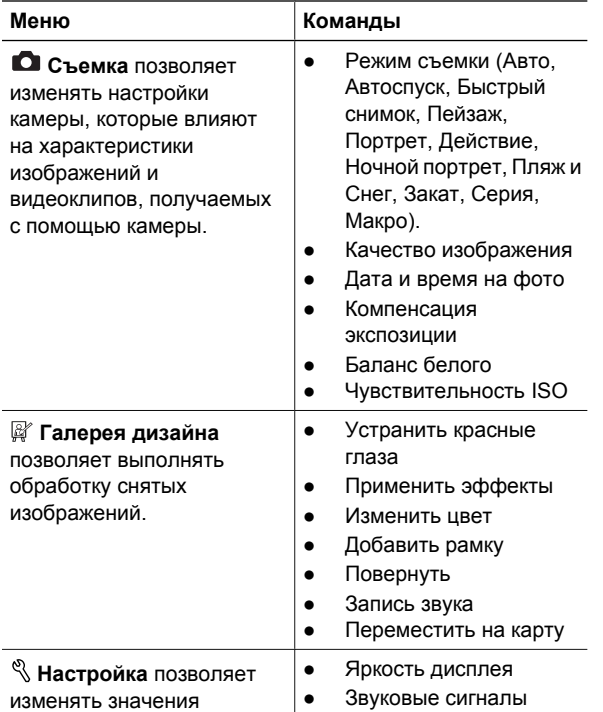

Краткие справочные сведения о камере 25

**Русский**

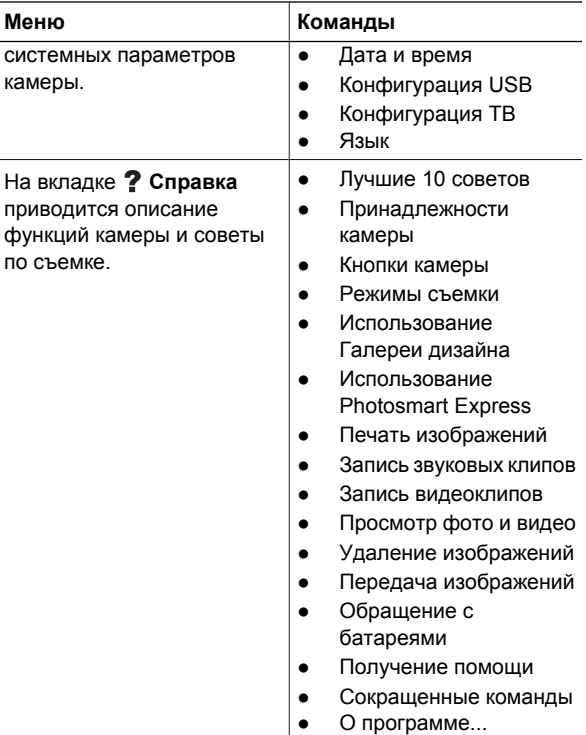

Если кнопку нажимают при работе камеры в режиме **текущего просмотра** или **воспроизведения**, на дисплее появляется меню **Photosmart Express**.

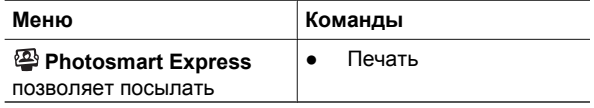

26 Цифровая камера HP Photosmart M627

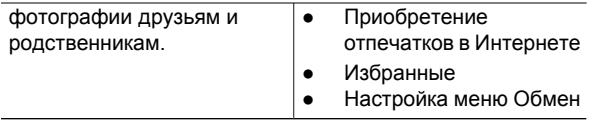

Краткие справочные сведения о камере 27

Free Manuals Download Website [http://myh66.com](http://myh66.com/) [http://usermanuals.us](http://usermanuals.us/) [http://www.somanuals.com](http://www.somanuals.com/) [http://www.4manuals.cc](http://www.4manuals.cc/) [http://www.manual-lib.com](http://www.manual-lib.com/) [http://www.404manual.com](http://www.404manual.com/) [http://www.luxmanual.com](http://www.luxmanual.com/) [http://aubethermostatmanual.com](http://aubethermostatmanual.com/) Golf course search by state [http://golfingnear.com](http://www.golfingnear.com/)

Email search by domain

[http://emailbydomain.com](http://emailbydomain.com/) Auto manuals search

[http://auto.somanuals.com](http://auto.somanuals.com/) TV manuals search

[http://tv.somanuals.com](http://tv.somanuals.com/)